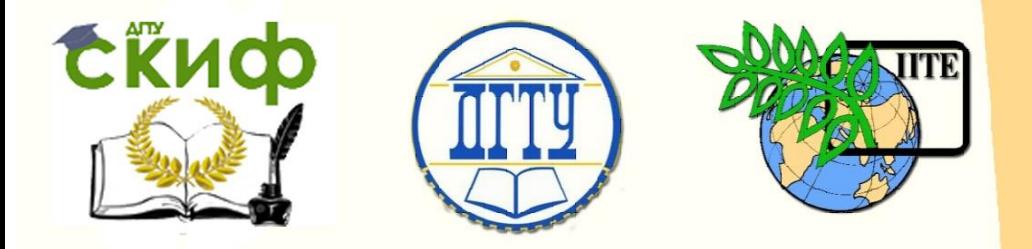

## ДОНСКОЙ ГОСУДАРСТВЕННЫЙ ТЕХНИЧЕСКИЙ УНИВЕРСИТЕТ

УПРАВЛЕНИЕ ДИСТАНЦИОННОГО ОБУЧЕНИЯ И ПОВЫШЕНИЯ КВАЛИФИКАЦИИ

Кафедра «Технология машиностроения»

# **САПР КОМПАС-3D**

Комплекс методических указаний к практическим занятиям по дисциплине

**«Автоматизированные системы технологической подготовки производства»**

> Авторы Попов М.Е., Попов А.М.

Ростов-на-Дону, 2018

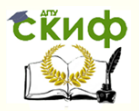

## **Аннотация**

Комплекс методических указаний «САПР КОМПАС-3D» к практическим занятиям по дисциплине «Автоматизированные системы технологической подготовки производства» предназначен для студентов магистрантов очной и заочной форм обучения направления 15.04.05 Конструкторско-технологическое обеспечение машиностроительных производств.

## **Авторы**

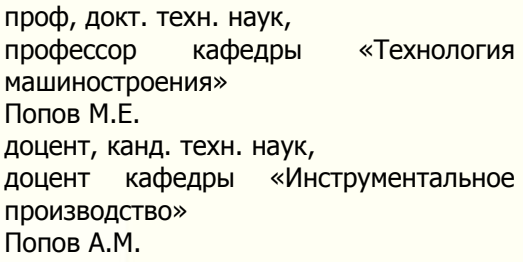

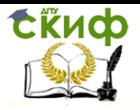

## **Оглавление**

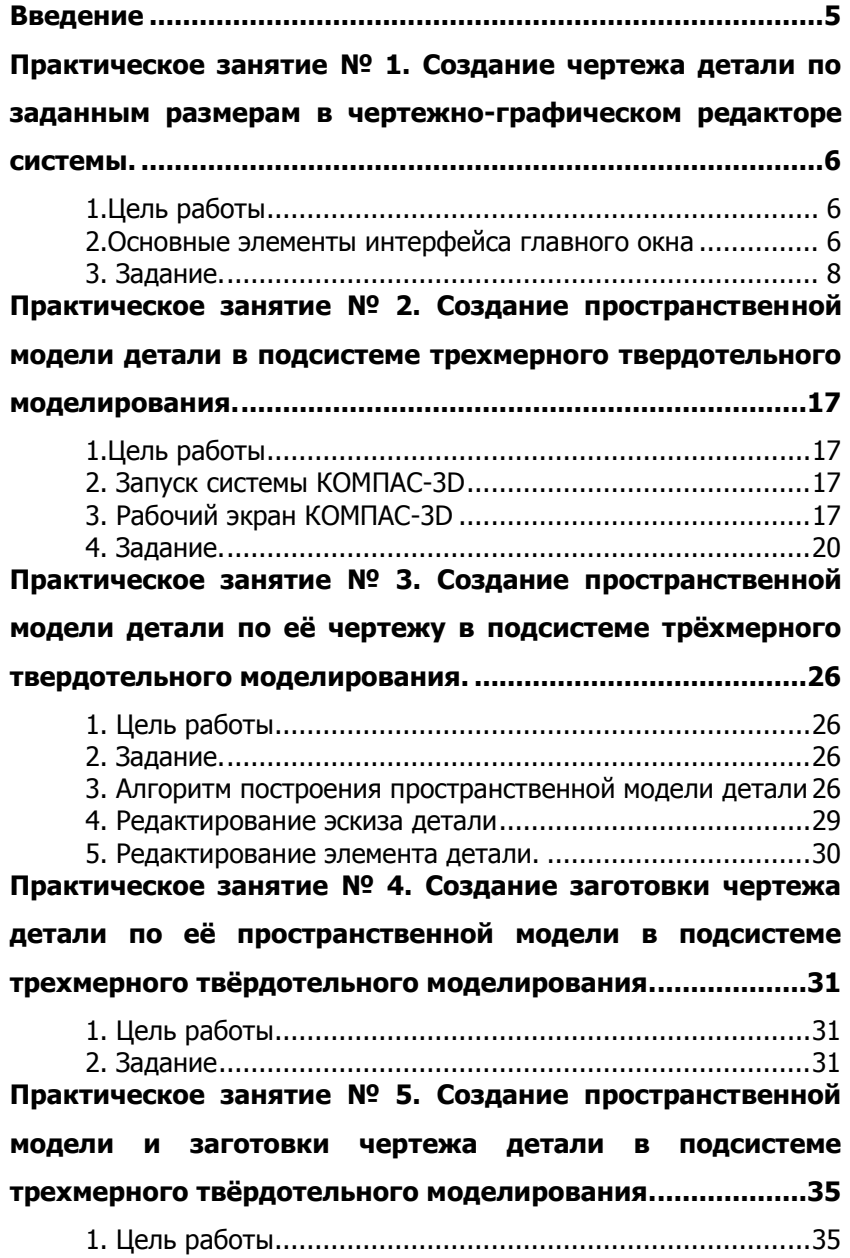

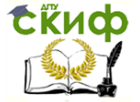

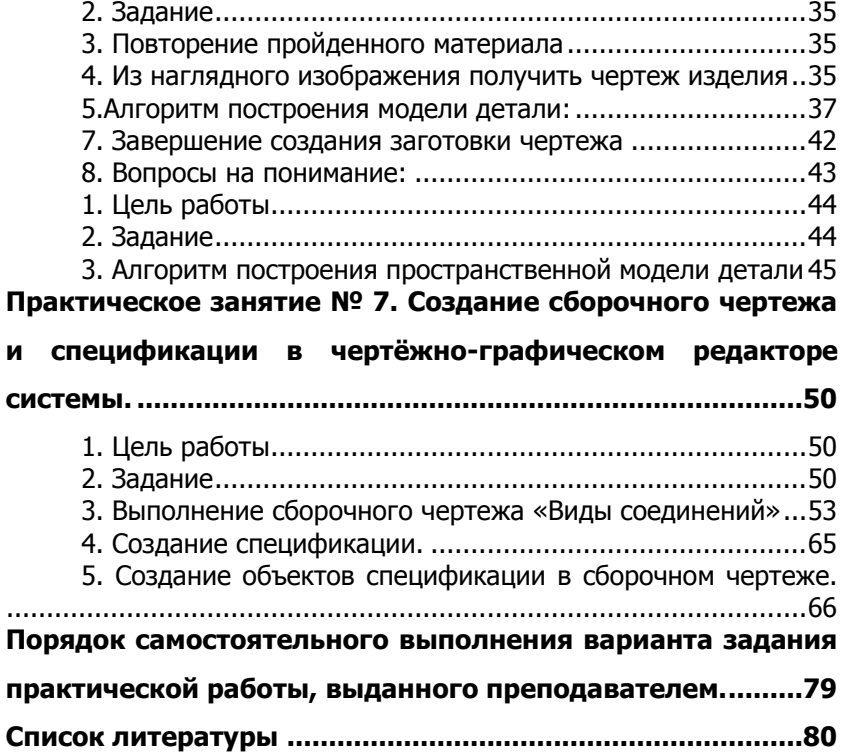

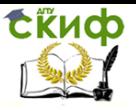

#### <span id="page-4-0"></span>Введение

Система автоматизированного проектирования КОМПАС-3D состоит из двух подсистем - чертежно-конструкторского редактора КОМПАС-ГРАФИК и редактора трехмерных твердотельных моделей КОМПАС-3D.

Подсистема КОМПАС-ГРАФИК предназначена для автоматизации проектно-конструкторских работ в различных отраслях деятельности.

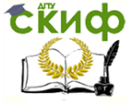

## <span id="page-5-0"></span>**ПРАКТИЧЕСКОЕ ЗАНЯТИЕ № 1. СОЗДАНИЕ ЧЕРТЕЖА ДЕТАЛИ ПО ЗАДАННЫМ РАЗМЕРАМ В ЧЕРТЕЖНО-ГРАФИЧЕСКОМ РЕДАКТОРЕ СИСТЕМЫ.**

## **1.Цель работы**

<span id="page-5-1"></span>Разработка чертежа детали по заданным размерам в чертёжно-графическом редакторе КОМПАС-ГРАФИК САПР КОМПАС-3D v.8.

### <span id="page-5-2"></span>**2.Основные элементы интерфейса главного окна**

В главном окне системы расположены страницы меню, панели кнопок и другие элементы управления (рис. 1).

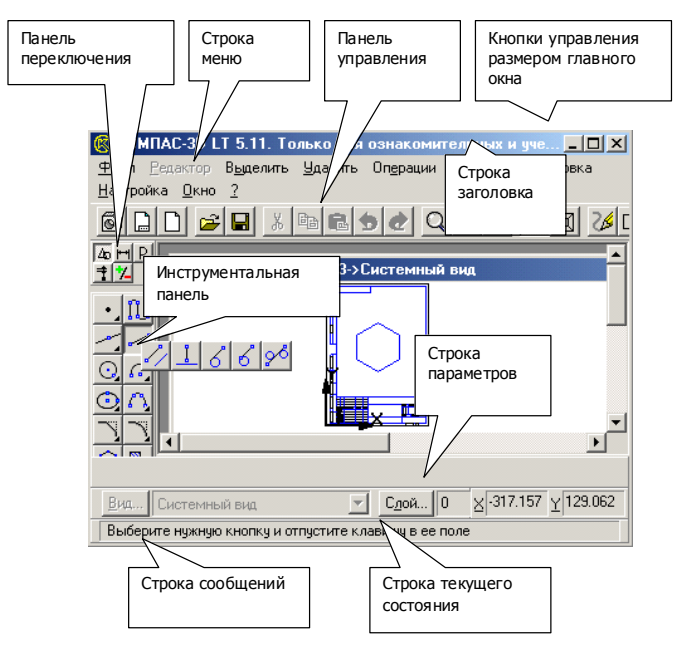

Рис. 1.

Для управления размером главного окна можно использо-

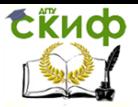

вать стандартные средства Windows - кнопку системного меню в левом верхнем углу экрана и кнопки управления размером окна в правом верхнем углу.

### **СТРОКА МЕНЮ**

Строка меню расположена в верхней части главного окна КОМПАС-3D под строкой заголовка. В ней отображаются названия всех страниц (разделов) меню команд.

Для запуска какой-либо команды щелкните мышью на названии соответствующей страницы меню. Затем из развернувшего списка команд этой страницы выберите нужную команду и также щелкните на ней мышью. Вы также можете перемещаться по командам меню с помощью клавиш со стрелками.

Некоторые из команд имеют свои собственные подменю. В этом случае справа от названия команды отображается символ треугольника.

### **ПАНЕЛЬ УПРАВЛЕНИЯ**

На этой панели расположены кнопки, позволяющие обратиться к часто используемым при работе с КОМПАС-3D LT командам создания, открытия и сохранения файлов документов, вывода на принтер и т.д.

#### **ИНСТРУМЕНТАЛЬНАЯ ПАНЕЛЬ**

На этой панели расположены кнопки, позволяющие вызывать команды создания или редактирования графических объектов.

Панель состоит из пяти страниц. Для переключения между ними используются кнопки Панели переключения, расположенной над Инструментальной панелью.

Для вызова какой-либо команды надо нажать соответствующую кнопку панели.

### **СТРОКА СООБЩЕНИЙ**

Эта строка служит для вывода подсказок системы в процессе работы.

Если курсор указывает на какую-либо кнопку, в Строке со-

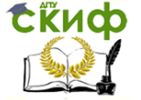

общений отображается полное название команды, вызываемой этой кнопкой.

Если вызвана какая-либо команда, в Строке сообщений появляется подсказка о том, какого действия пользователя система ожидает в данный момент.

Если курсор или маркер ввода находится в каком-либо поле ввода, то в Строке сообщений появляется название параметра, который нужно ввести в это поле.

### **СТРОКА ТЕКУЩЕГО СОСТОЯНИЯ**

В этой строке отображаются параметры текущего состояния графического документа КОМПАС-3D – вид (в листе чертежа), слой, масштаб отображения в окне, шаг курсора при перемещении клавишами, текущие координаты и ряд других параметров.

### **3. Задание.**

<span id="page-7-0"></span>Создать чертёж детали (Пробка), изображенной на рисунке (рис. 2), и проставить размеры.

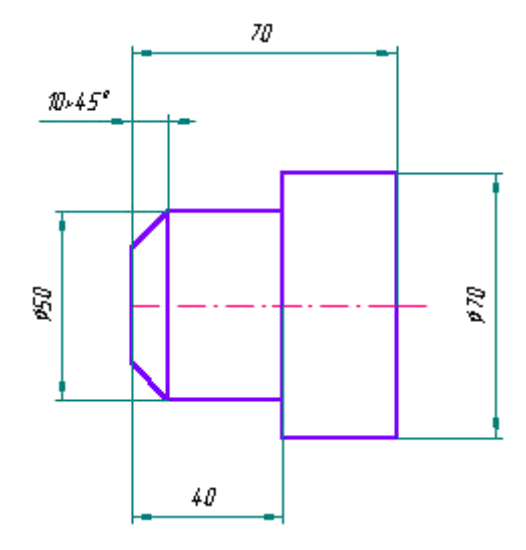

Рис. 2.

Управление дистанционного обучения и повышения квалификации

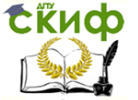

Автоматизированные системы технологической подготовки производства

### **Алгоритм построения детали (Пробка):**

1. Чтобы запустить программу КОМПАС-3D, можно щелкнуть левой кнопкой мыши (ЛКМ) на пиктограмме на рабочем столе Windows.

2. Выберите **Лист** (**Файл Создать Лист**).

### 3. Меню **Настройка Настройка новых параметров**.

4. В окне диалога «Настройка параметров новых документов» выберите **Параметр листа Формат** и установите параметры в «Формате листа» (рис. 3):

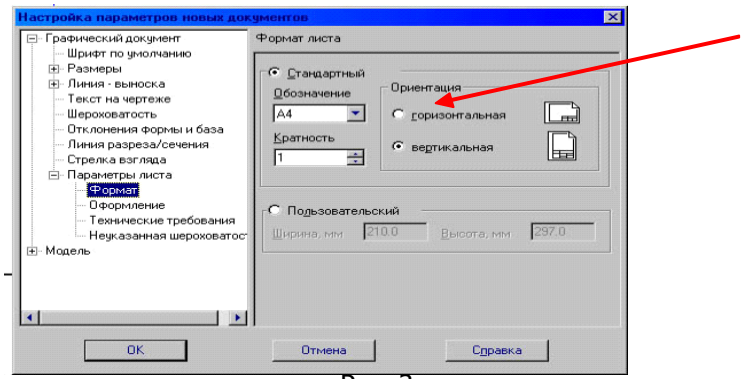

Рис. 3.

Обозначения: «А 4» Ориентация: «горизонтальная»

5. На панели управления найдите кнопку **Пока-**

**зать все** и щелкните на ней ЛКМ. Появится целое

изображение формата в уменьшенном виде.

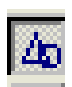

6. Включите кнопку **Геометрические построения** на панели инструментов ЛКМ.

7. Выберите кнопку-пиктограмму **Ввод Прямоугольника** на инструментальной панели геометрии и щелкните на ней ЛКМ.

Появится строка параметров объекта прямоугольника (рис. 4):

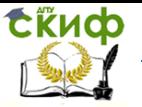

Управление дистанционного обучения и повышения квалификации

Автоматизированные системы технологической подготовки производства

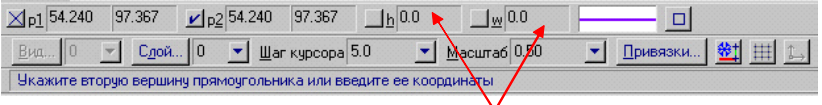

Рис. 4.

8. Зафиксируйте первую точку прямоугольника ЛКМ (примерно в середине листа).

9. Построим прямоугольник:

 два раза щелкнув ЛКМ в поле высоты, введем значение **h =50 и нажмем <Enter>;**

 два раза щелкнув ЛКМ в поле ширины, введем значение **w = 40 и нажмем <Enter>;**

 выполните завершение текущей команды, нажав кнопку **Создать объект** на панели специального управления

 для завершения текущей команды необходимо нажать клавишу <Esc>

10. Построим на этом чертеже ниже другой прямоугольник:

 два раза щелкнув ЛКМ в поле высоты, введем значение **h =70 и нажмем <Enter>;**

 два раза щелкнув ЛКМ в поле ширины, введем значение **w = 30 и нажмем <Enter>;**

 выполните завершение текущей команды, нажав кнопку **Создать объект** на панели специального управления.

 для завершения команды необходимо нажать клавишу <Esc>

11. Щелкните ЛКМ на кнопке **Привязки** на панели текущего состояния (рис. 4).

12. Установите привязки точек по СЕРЕДИНЕ и нажмите на ОК (рис. 5).

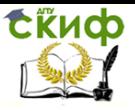

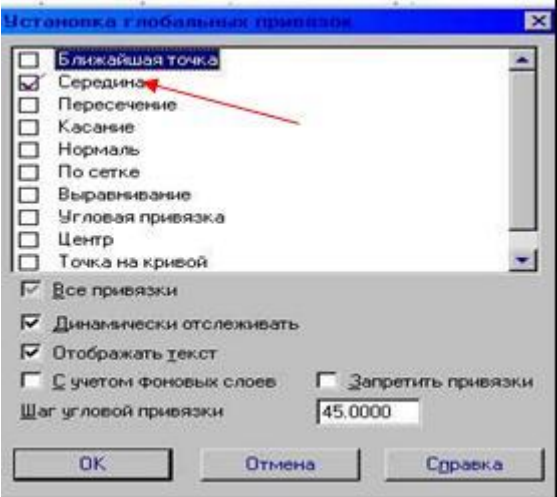

Рис. 5.

13. Установите режим «Редактирования» и ЛКМ выделите второй прямоугольник, цвет прямоугольника должен измениться на зеленый.

14. Далее будем производить совмещение двух прямоугольников. Для этого необходимо выбрать последовательно команды **Операция Сдвиг Указанием**.

15. Подведите курсор к середине левой стороны второго прямоугольника. Когда курсор изменит свой вид, нажмите ЛКМ и, удерживая ее, перетащите прямоугольник к середине первого прямоугольника (рис. 6), зафиксируйте середины прямоугольников ЛКМ (нажать 1 раз). Выполните завершение текущей команды, нажав кнопку **Создать объект** на панели специального управления.

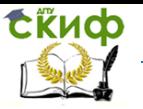

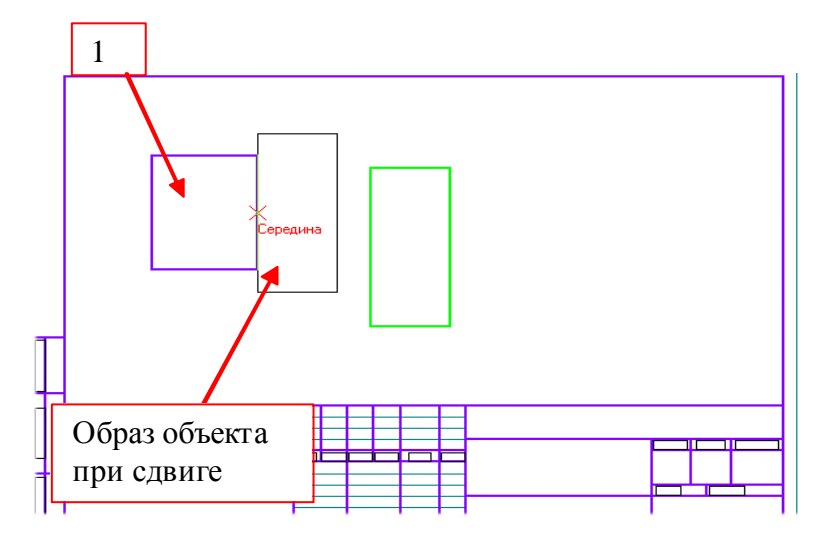

#### Чтобы перейти к другой команде не забывайте нажать клавишу **<Esc>.**

16. Выделите ЛКМ первый прямоугольник (рис. 6), при выделении объект меняет цвет (зеленый)

17. Выбрать ЛКМ последовательно команды **Операции Разрушить**

18. Выберите кнопку-пиктограмму **Даска** на инструментальной панели геометрии и щелкните на ней ЛКМ. Появится строка параметров объекта **Фаска**. В строке параметров выберите длину фаски 10 и угол 45 градусов (рис. 7).

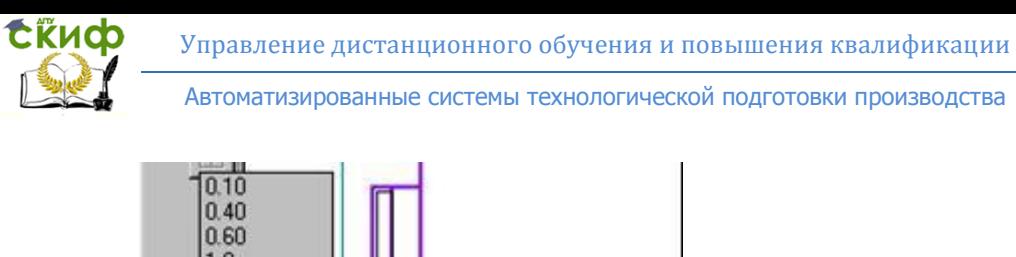

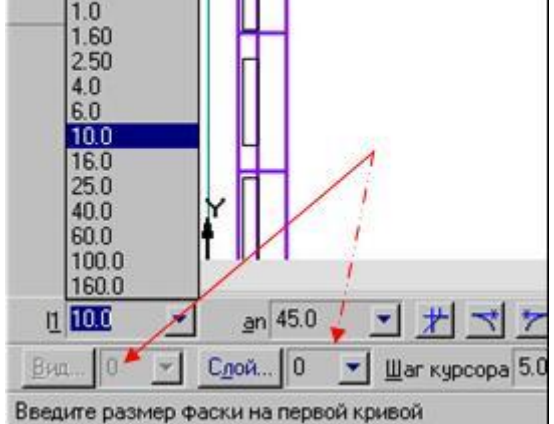

### Рис. 7.

Далее последовательно выберите стороны прямоугольника ЛКМ (выделенные объекты будут иметь красный цвет), при нажатии ЛКМ на второй стороне – появится фаска.

Аналогично постройте с другой стороны.

19. Установите привязку ПЕРЕСЕЧЕНИЕ и нажмите на ОК (рис. 5).

20. Включите кнопку **Геометрические построения** на панели инструментов ЛКМ.

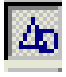

21. Выберите кнопку **Ввод отрезка** на инструментальной панели геометрии и щелкните на ней ЛКМ.

22. Соедините полученные точки при построении фаски отрезком (рис. 8).

 $\overline{1}$ 

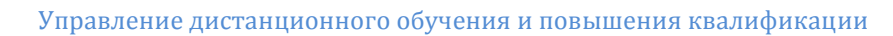

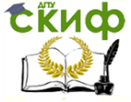

#### Рис. 8.

23. Проставим размеры детали. Включите кнопку **Размеры и технологические обозначения** на панели инструментов ЛКМ (рис. 9)

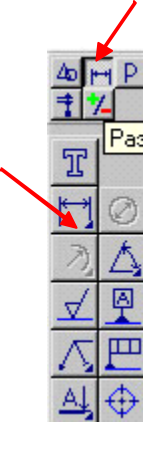

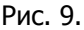

24. Активизировав кнопку линейный размер (рис. 9), перейдите в поле чертежа и зафиксируйте на детали сначала первую точку ЛКМ, затем вторую, нажав ЛКМ (рис. 10), и вынесите размерную линию на необходимое расстояние от контура детали, по ГОСТу – 7-10 мм от контура детали.

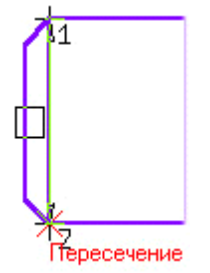

Управление дистанционного обучения и повышения квалификации

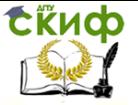

Автоматизированные системы технологической подготовки производства

### Рис. 10

25. Введите обозначение диаметра окружности. В строке состояния щелкнуть ЛКМ в поле txt (рис. 11)

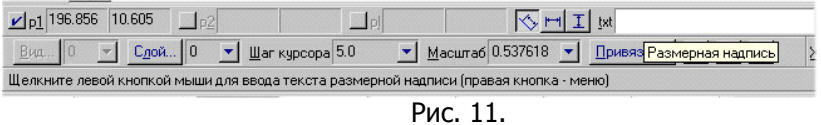

26. В окне диалога **Задание размерной надписи** установите обозначение диаметра (рис. 12).

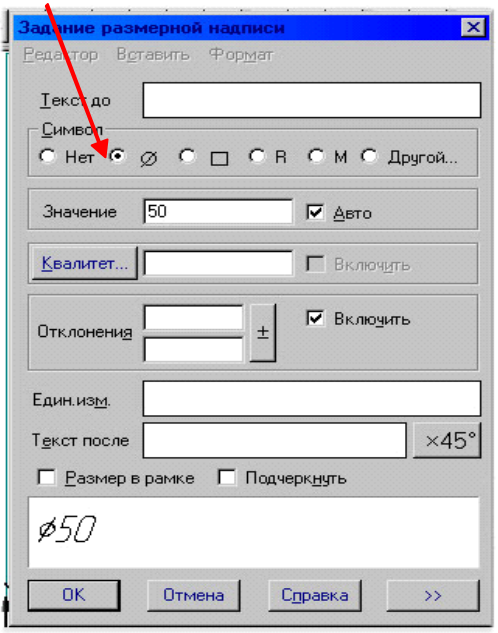

Рис. 12.

Выполните завершение текущей команды, нажав кнопку **Создать объект** на панели специального управления.

Чтобы перейти к другой команде не забывайте нажать клавишу **<Esc>.**

Остальные размеры выполняются аналогично.

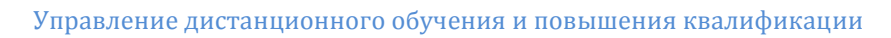

CRUCO

Автоматизированные системы технологической подготовки производства

27. Постройте осевую линию детали. Выберите кнопку **Ввод отрезка** на инструментальной панели геометрии и щелкните на ней ЛКМ.

Щелкните ЛКМ на строке параметров объекта (рис. 13) и выберите другой тип линии (осевая).

 $\sqrt{p1}$  84.667 74.348  $\sqrt{p2}$  $\Box$ ln  $\Box$ an

Рис. 13.

28. Заполните штамп.

29. Сохраните лист Файл ™ Сохранить имя файла: Пробка фамилия № группы.

**Самостоятельно выполнить вариант задания, выданного преподавателем.**

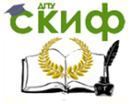

## <span id="page-16-0"></span>**ПРАКТИЧЕСКОЕ ЗАНЯТИЕ № 2. СОЗДАНИЕ ПРОСТРАНСТВЕННОЙ МОДЕЛИ ДЕТАЛИ В ПОДСИСТЕМЕ ТРЕХМЕРНОГО ТВЕРДОТЕЛЬНОГО МОДЕЛИРОВАНИЯ.**

## **1.Цель работы**

<span id="page-16-1"></span>Освоение методики построения пространственных моделей деталей с помощью операции «Выдавливание» в подсистеме трёхмерного твёрдотельного моделирования КОМПАС-3D v.8.

## **2. Запуск системы КОМПАС-3D**

<span id="page-16-2"></span>Запуск системы зависит от используемой платформы. Наиболее распространенный способ – это найти на рабочем столе пиктограмму графического пакета и запустить его двойным щелчком мыши. После запуска выводится окно **Справочная система КОМПАС**.

Команда **Создать (Деталь, Лист, Фрагмент)** позволяет начать новый рисунок. Команда **Открыть** выводит на экран список созданных ранее рисунков, давая возможность выбора.

## **3. Рабочий экран КОМПАС-3D**

<span id="page-16-3"></span>КОМПАС - это стандартное приложение WINDOWS. Поэтому главное окно, которое отображается на экране после запуска системы, практически не отличается по своему внешнему виду от окон других приложений. Самая верхняя строка рабочего экрана системы КОМПАС (рисунок 1) - это его заголовок. В нем указано название системы - КОМПАС-3D и номер версии. В левом верхнем углу экрана находится кнопка системного меню. Для того, чтобы отобразить это меню на экране, необходимо щелкнуть мышью на кнопке. С помощью команд системного меню можно изменить размеры рабочего экрана, завершить работу и т.д.

В правом верхнем углу находятся кнопки, с помощью которых можно быстро управлять размерами рабочего экрана. Под заголовком рабочего экрана находится строка, в которой отображаются названия страниц верхнего меню системы. Для развора-

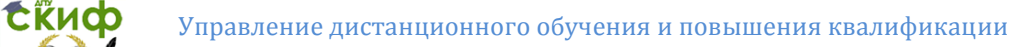

чивания нужной страницы меню необходимо щелкнуть левой кнопкой мыши на ее названии.

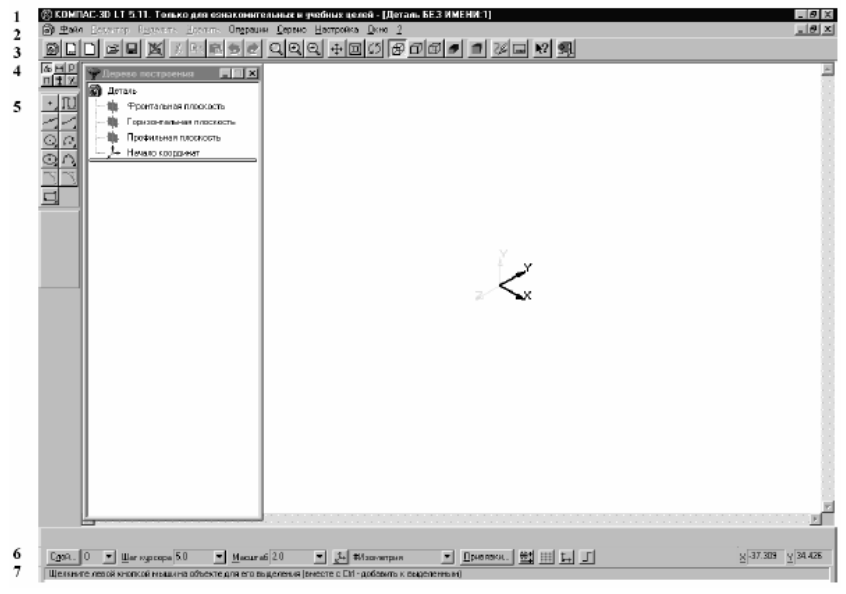

Рис. 1.

Основное место на экране занимает рабочее поле. На нем может отображаться одно окно открытого документа или сразу несколько, в зависимости от того, какую схему размещения выбрал пользователь.

Важную роль при работе с системой играют панели, на которых расположены кнопки команд.

В строке 1 указано имя чертежа созданного ранее или **"Деталь БЕЗ ИМЕНИ: 1",** если создается новый чертеж.

В строке 2 расположены падающие меню.

Строка 3 - **Панель управления**, на которой расположены кнопки, позволяющие обратиться к часто используемым при работе с КОМПАС командам создания, открытия и сохранения файлов документов, вывода принтер и т.д. Состав Панели управления можно изменить или расширить с помощью диалога настройки системы.

Строка 4 - **Панель переключения**. На этой панели расположены кнопки для переключения между страницами Инструментальной панели

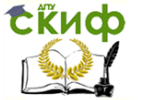

Строка 5 - **Инструментальная панель**. На этой панели расположены кнопки, позволяющие вызвать команды создания или редактирования графических объектов чертежа или фрагмента. Панель состоит из пяти страниц. Для переключения между ними используют кнопки Панели переключения.

На **Инструментальной панели геометрии** расположены кнопки, позволяющие обратиться к командам создания графических примитивов - точек, прямых, отрезков, окружностей и их дуг, эллипсов и т.д.

На Инструментальной панели размеров и технологических обозначений расположены кнопки, позволяющие обратиться к командам простановки размеров и технологических обозначений.

На Инструментальной панели редактирования расположены кнопки, позволяющие обратиться к командам редактирования графических объектов чертежа или фрагмента.

На Инструментальной панели измерений расположены кнопки для вызова команд измерения расстояний, длин, углов, площадей и т.д. На Инструментальной панели выделения расположены кнопки, позволяющие обратиться к командам выделения (селектирования) графических объектов документа и командам снятия выделения.

В Строке параметров объектов отображаются значения характерных параметров элемента при его вводе или редактировании. Эти параметры доступны для изменения, что позволяет легко управлять объектом.

Строка 6 - Строка текущего состояния, в которой расположены поля, с помощью которых можно изменить шаг курсора, текущий вид и слой, масштаб отображения и т.д.

Строка 7 - В строке состояния КОМПАС выводит сообщения. Строка сообщений предназначена для отображения краткой информации о текущем действии или о том элементе экрана, к которому подведен курсор.

Если текущий размер изображения документа или нескольких документов превышает размер рабочего поля, на экране появляются специальные элементы управления - линейки прокрутки.

Вертикальная линейка прокрутки отображается справа от рабочего поля и служит для перемещения изображения по вертикали.

Горизонтальная линейка прокрутки отображается снизу от рабочего поля и служит для перемещения изображения по горизонтали. Для сдвига изображения можно либо нажимать стрелки

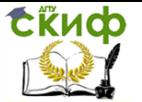

на краях линеек прокрутки, либо перемещать ползунок по линейке. Кроме того, с помощью колеса или средней кнопки мыши можно (в зависимости от типа документа) панорамировать, сдвигать, вращать или листать изображение.

## **4. Задание.**

<span id="page-19-0"></span>Методом выдавливания создать пространственную модель детали «Призма шестигранная».

1.Построение детали методом выдавливания включает:

- Формулирование требования к эскизу;
- Построение эскиза детали;
- Применение операции выдавливания.

2.Требования к эскизам.

Как правило, эскиз представляет собой сечение будущего объемного элемента. Для правильного формирования объемного элемента изображение в эскизе должно подчиняться некоторым правилам.

Одним из основных понятий при описании эскиза является **контур**. При построении эскиза под контуром понимается любой линейный графический объект или совокупность последовательно соединенных линейных графических объектов (отрезков, дуг, ломаных, сплайнов и т.д.). Основные требования, предъявляемые к контурам, изложены ниже.

3.Требования к эскизам для операции «выдавливание»:

 Контур в эскизе всегда отображается стилем линии **Основная**;

 Контуры в эскизе не должны пересекаться и не должны иметь общих точек;

 В эскизе основания детали может быть один или несколько контуров;

 Если контур один, то он может быть разомкнутым или замкнутым;

 Если контуров несколько, все они должны быть замкнутыми;

 Если контуров несколько, один из них должен быть наружным, а другие – вложенными в него;

Допускается только один уровень вложенности.

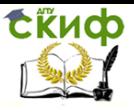

Управление дистанционного обучения и повышения квалификации

Автоматизированные системы технологической подготовки производства

- 4. Порядок построения детали:
- **ВЫбрать пункт меню Создать > Деталь;**
- Выбрать плоскость для создания эскиза;
- Выбрать **Новый эскиз**;
- Выбрать инструмент;
- Построение эскиза основания шестигранной приз-

мы.

5. Создание новой детали:

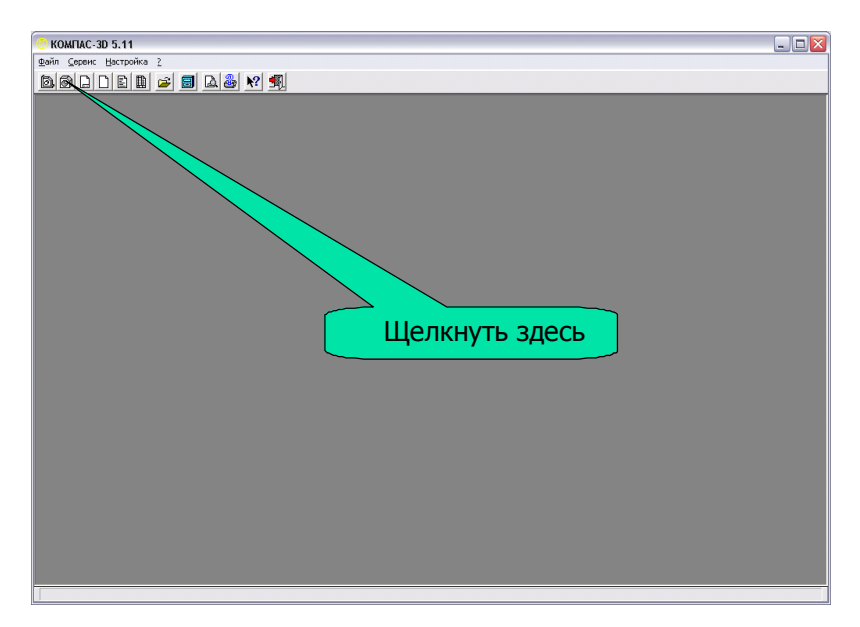

6. Выбор плоскости для создания эскиза:

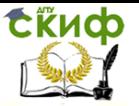

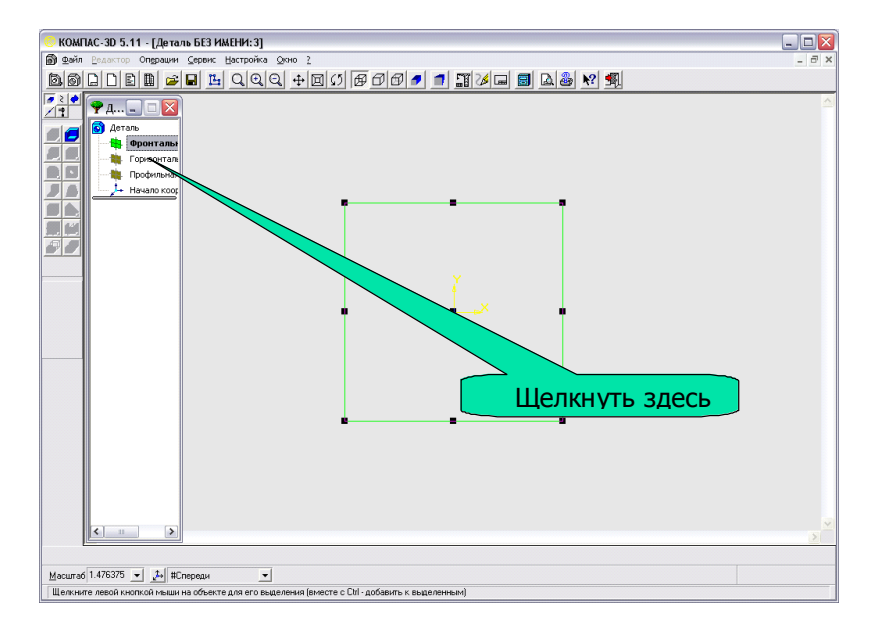

#### 7. Выбор нового эскиза:

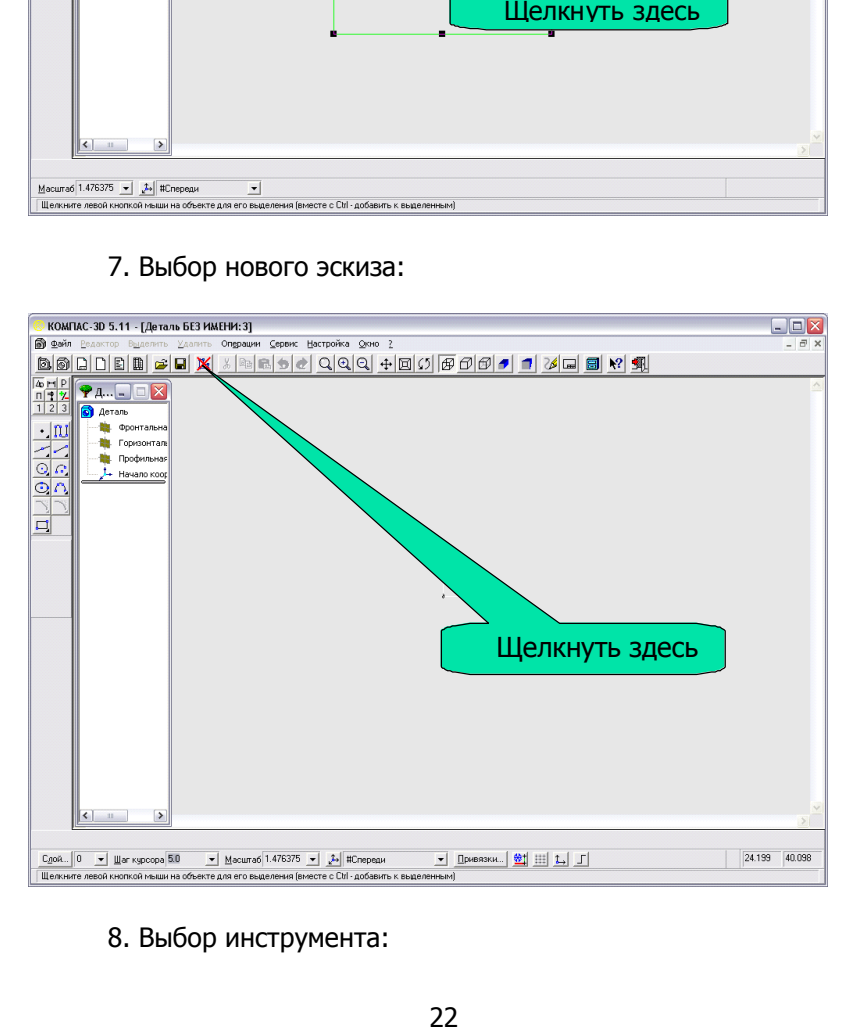

### 8. Выбор инструмента:

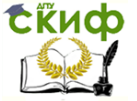

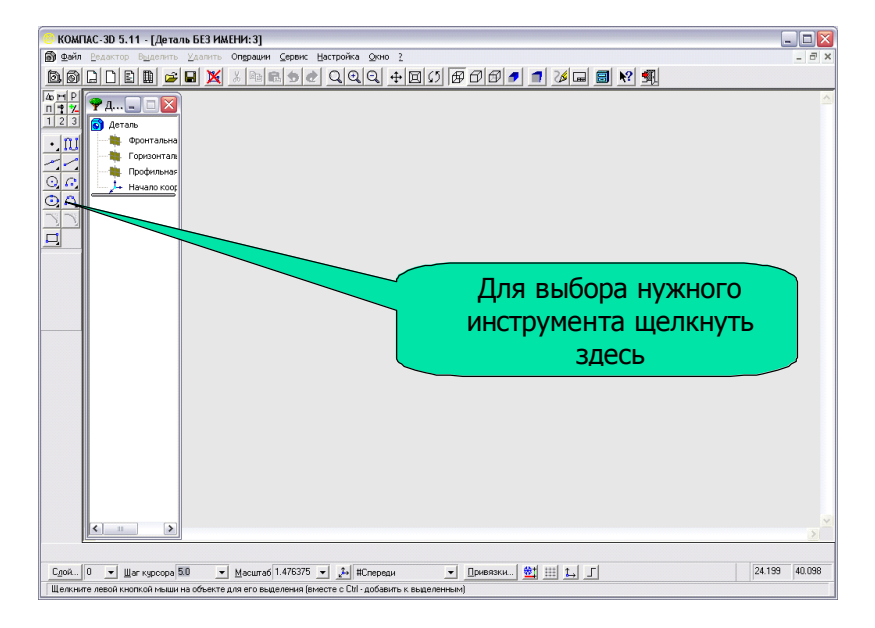

## 9. Построение эскиза основания шестигранной призмы:

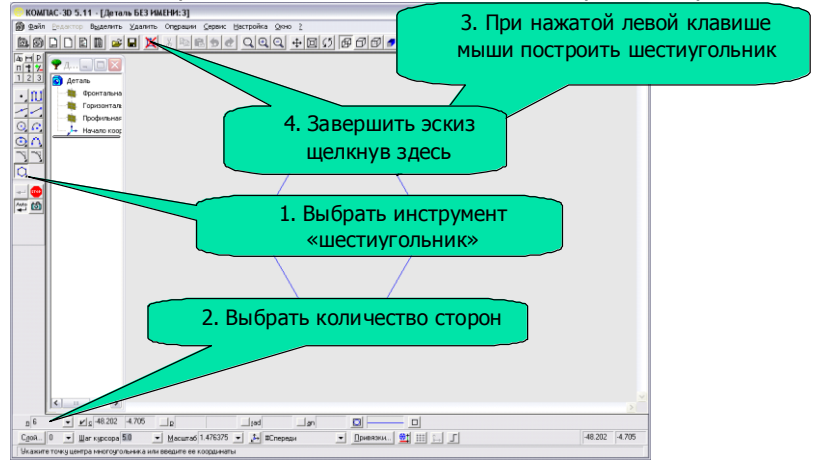

#### 10. Применение операции «выдавливание» к эскизу:

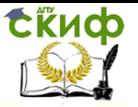

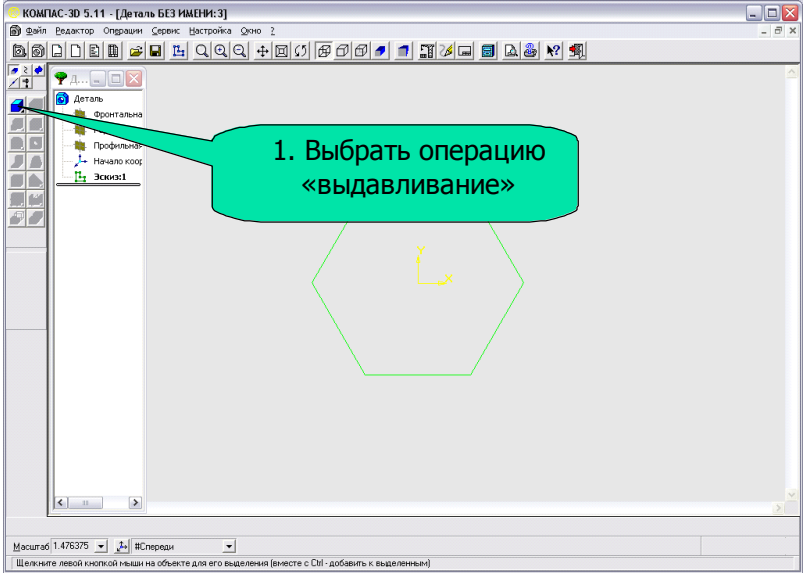

11. Операция «выдавливание».

При выборе операции «выдавливание» появляется дополнительное окно параметров.

Окно имеет две вкладки при помощи которых можно настроить операцию:

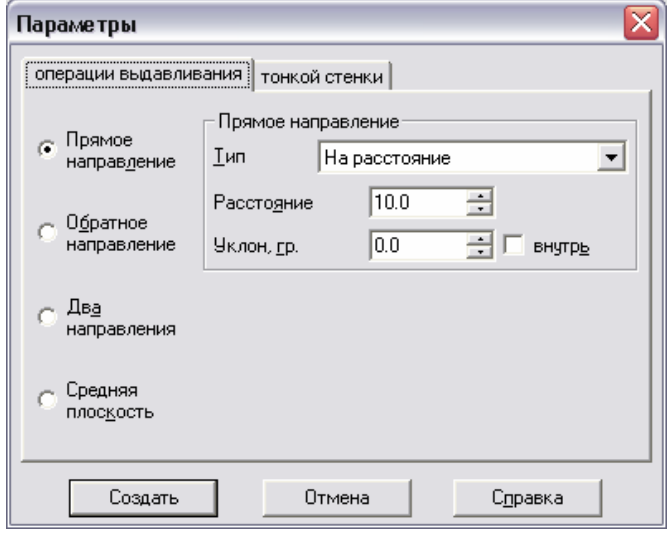

12. Применение опера- ции «выдавливание»:

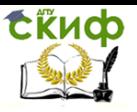

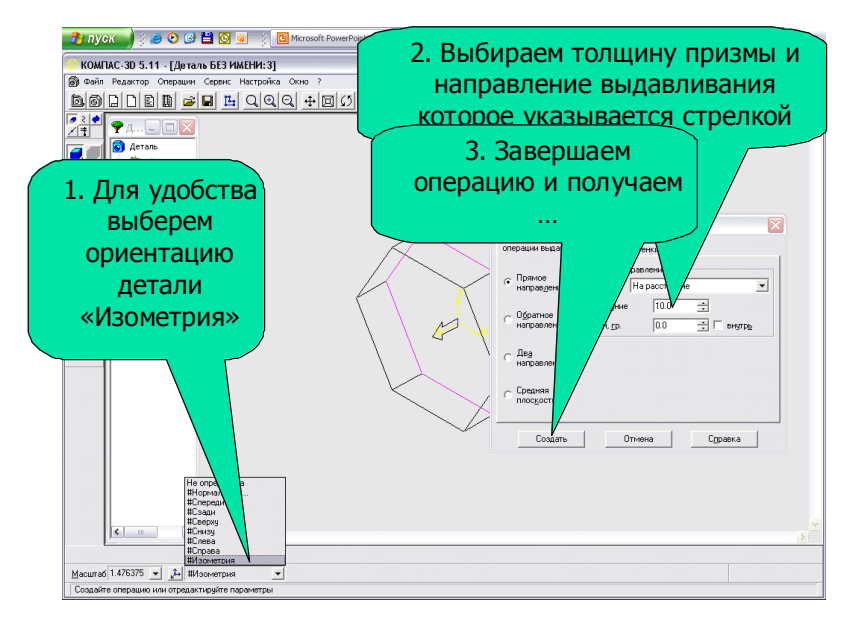

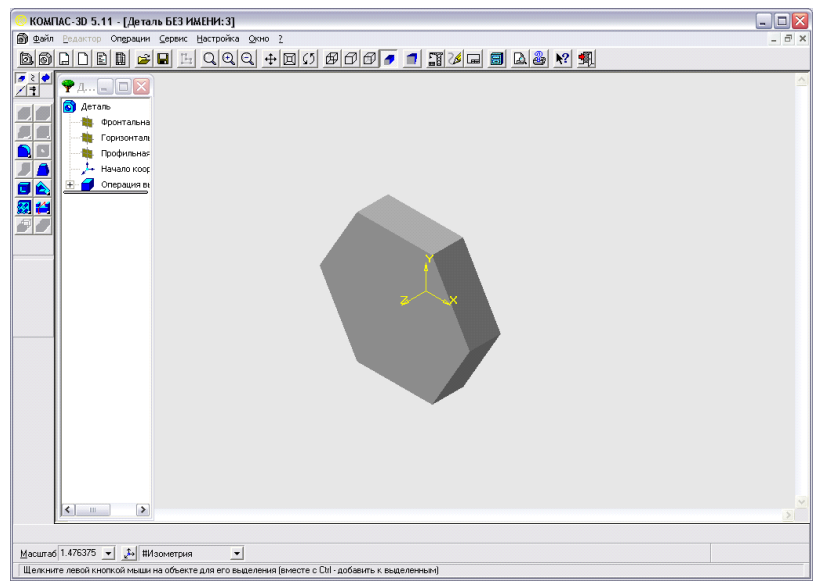

**Самостоятельно выполнить вариант задания, выданного преподавателем.**

## <span id="page-25-0"></span>**ПРАКТИЧЕСКОЕ ЗАНЯТИЕ № 3. СОЗДАНИЕ ПРОСТРАНСТВЕННОЙ МОДЕЛИ ДЕТАЛИ ПО ЕЁ ЧЕРТЕЖУ В ПОДСИСТЕМЕ ТРЁХМЕРНОГО ТВЕРДОТЕЛЬНОГО МОДЕЛИРОВАНИЯ.**

## **1. Цель работы**

<span id="page-25-1"></span>Освоение методики выполнения построения пространственной модели детали по её чертежу в подсистеме трёхмерного твёрдотельного моделирования КОМПАС-3D v.8.

## **2. Задание.**

<span id="page-25-2"></span>По заданному чертежу детали «Корпус» (рис. 1) в системе трёхмерного твёрдотельного моделирования КОМПАС-3D выполнить её наглядное изображение в виде пространственной модели детали.

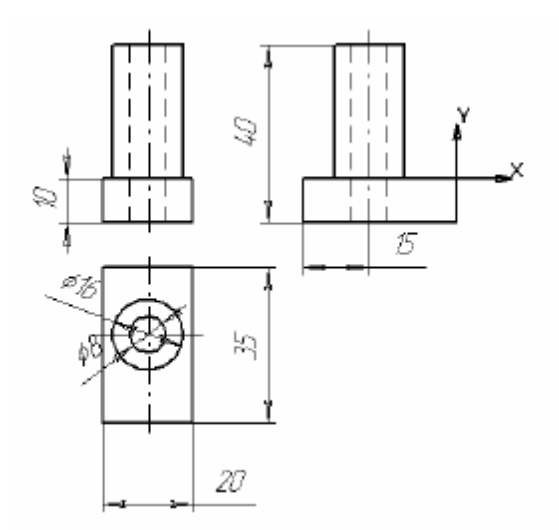

Рис. 1.

### <span id="page-25-3"></span>**3. Алгоритм построения пространственной модели детали**

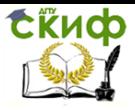

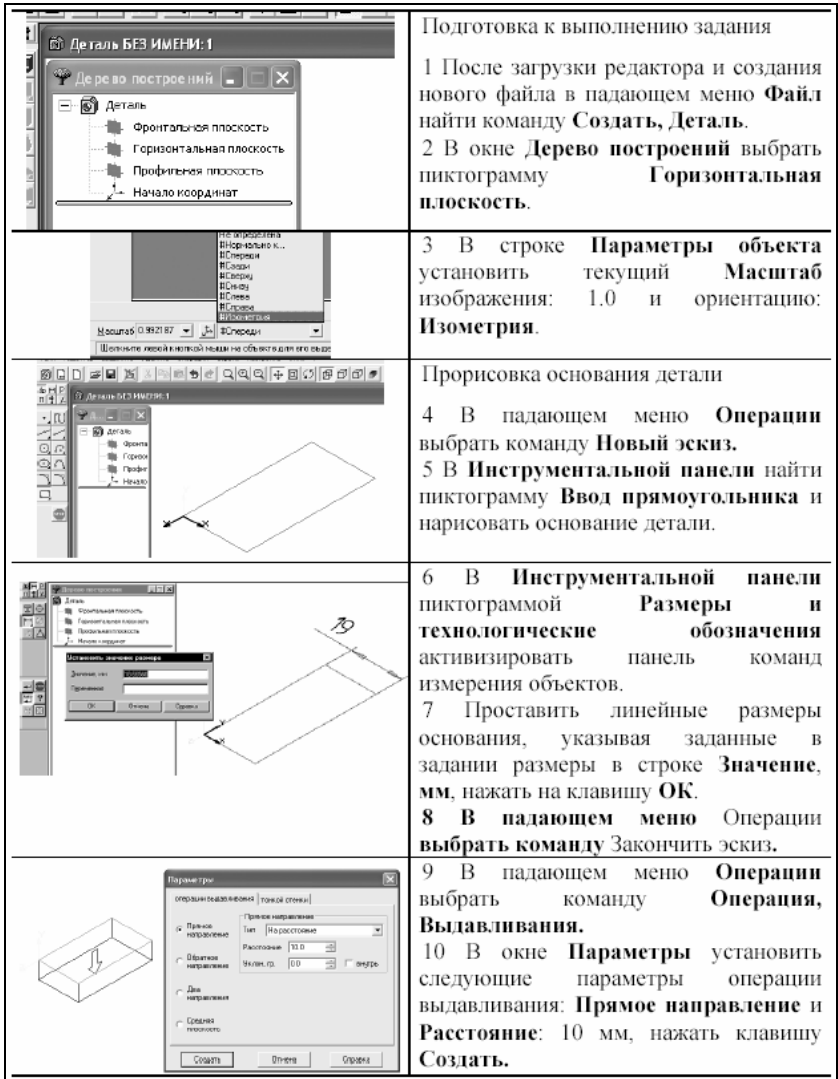

Прорисовка цилиндрического выступа детали.

11. Выбрать указателем верхнюю плоскость основания (после выбора контур плоскости изменит черный цвет на **зеленый**).

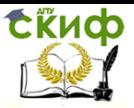

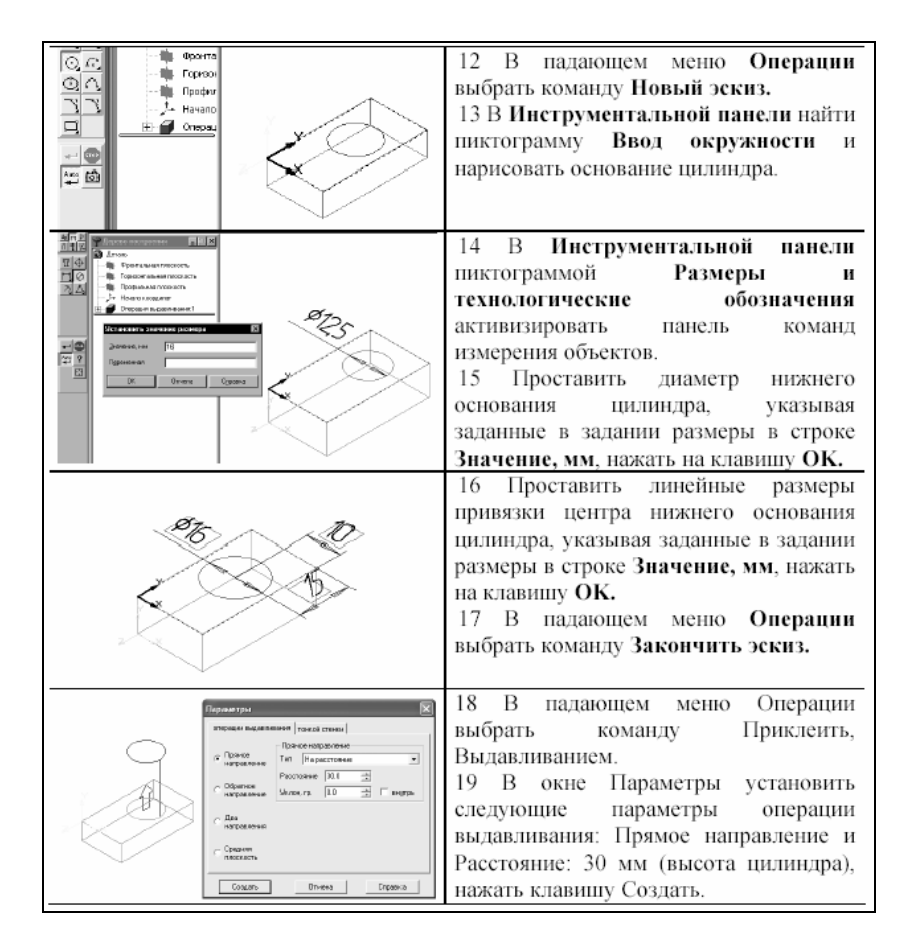

Прорисовка сквозного отверстия в цилиндрическом выступе детали.

20. Выбрать указателем верхнее основание цилиндра (после выбора контур окружности изменит черный цвет на **зеленый**).

21. В падающем меню **Операции** выбрать команду **Новый эскиз.**

22. В **Инструментальной панели** найти пиктограмму **Ввод окружности** и нарисовать контур отверстия.

23. В **Инструментальной панели** пиктограммой **Размеры и технологические обозначения** активизировать панель команд измерения объектов.

24. Проставить диаметральный размер отверстия в цилиндре, указывая заданный в задании размер в строке **Значение,** 

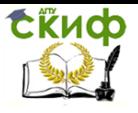

#### **мм**, нажать на клавишу **OK.**

25. В падающем меню **Операции** выбрать команду **Вырезать, Выдавливанием.**

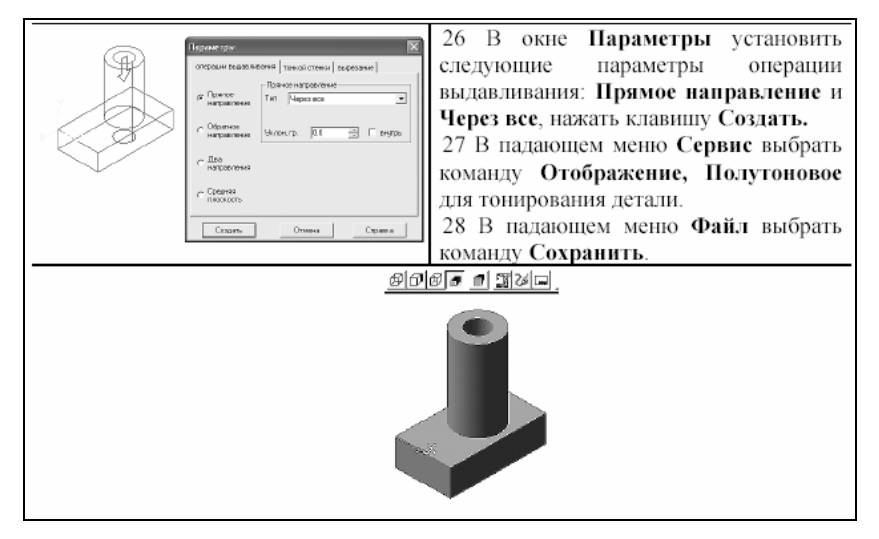

26. В окне **Параметры** установить следующие параметры операции выдавливания: **Прямое направление** и **Через все**, нажать клавишу **Создать.**

27. В падающем меню **Сервис** выбрать команду **Отображение, Полутоновое** для тонирования детали.

28. В падающем меню **Файл** выбрать команду. С**охранить**.

### **4. Редактирование эскиза детали**

<span id="page-28-0"></span>**Пример.** Изменить значение диаметра цилиндрического выступа детали: предыдущее значение – 16 мм, новое: 14 мм.

1. В **Дереве построения** указать на пиктограмму **Эскиз 2**, щелкнуть правой кнопкой мышки и из появившегося меню выбрать **Редактировать эскиз.**

2. В **Инструментальной панели** пиктограммой **Размеры и технологические обозначения** активизировать панель команд измерения объектов.

3 Указать мишенью на размер, нажать на левую кнопку мыши (объект поменяет черный цвет на **зеленый**), нажать на правую кнопку, выбрать из появившегося меню **Вырезать** и снова указать на размер мишенью.

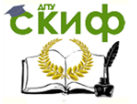

4. Проставить новый диаметр нижнего основания цилиндра, указывая в строке **Значение:** 14 **мм.** Нажать на клавишу **OK.**

### **5. Редактирование элемента детали.**

<span id="page-29-0"></span>**Пример.** Изменить высоту основания детали: предыдущее значение – 10 мм, новое: 8 мм.

1. В **Дереве построения** указать на пиктограмму **Операция выдавливания**, щелкнуть правой кнопкой мышки и из появившегося меню выбрать **Редактировать элемент.**

2. В окне **Параметры** установить следующие параметры операции выдавливания: **Прямое направление** и **Расстояние**: 8 мм, нажать клавишу **Создать.**

**Самостоятельно выполнить вариант задания, выданного преподавателем.**

## <span id="page-30-0"></span>**ПРАКТИЧЕСКОЕ ЗАНЯТИЕ № 4. СОЗДАНИЕ ЗАГОТОВКИ ЧЕРТЕЖА ДЕТАЛИ ПО ЕЁ ПРОСТРАНСТВЕННОЙ МОДЕЛИ В ПОДСИСТЕМЕ ТРЕХМЕРНОГО ТВЁРДОТЕЛЬНОГО МОДЕЛИРОВАНИЯ.**

## **1. Цель работы**

<span id="page-30-1"></span>Освоение методики выполнения построения пространственной модели детали по её чертежу в подсистеме трёхмерного твёрдотельного моделирования КОМПАС-3D v.8.

## **2. Задание**

<span id="page-30-2"></span>По заданному наглядному изображению детали «Корпус» (рис. 1) выполнить заготовку её чертежа, используя возможности подсистемы трёхмерного твёрдотельного моделирования КОМПАС-3D.

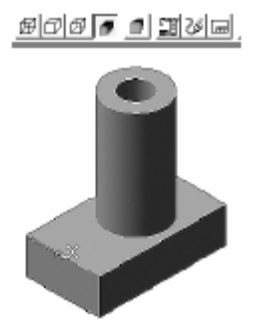

Рис. 1.

**3. Алгоритм построения чертежа детали по её пространственной модели:**

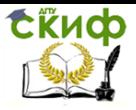

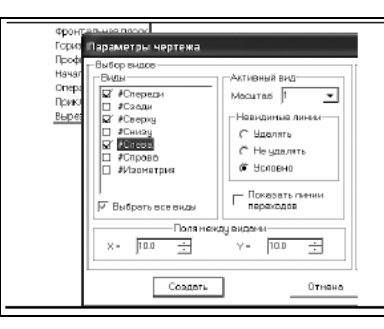

В падающем меню Файл найти  $\mathbf{1}$ команду Созлать заготовку лля чертежа. 2 В появившемся окне Параметры чертежа, Выбор видов, Виды выбрать необходимые изображения: Спереди, Сверху, Слева и Невидимые линии отметить Условно, нажать клавишу Создать.

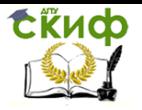

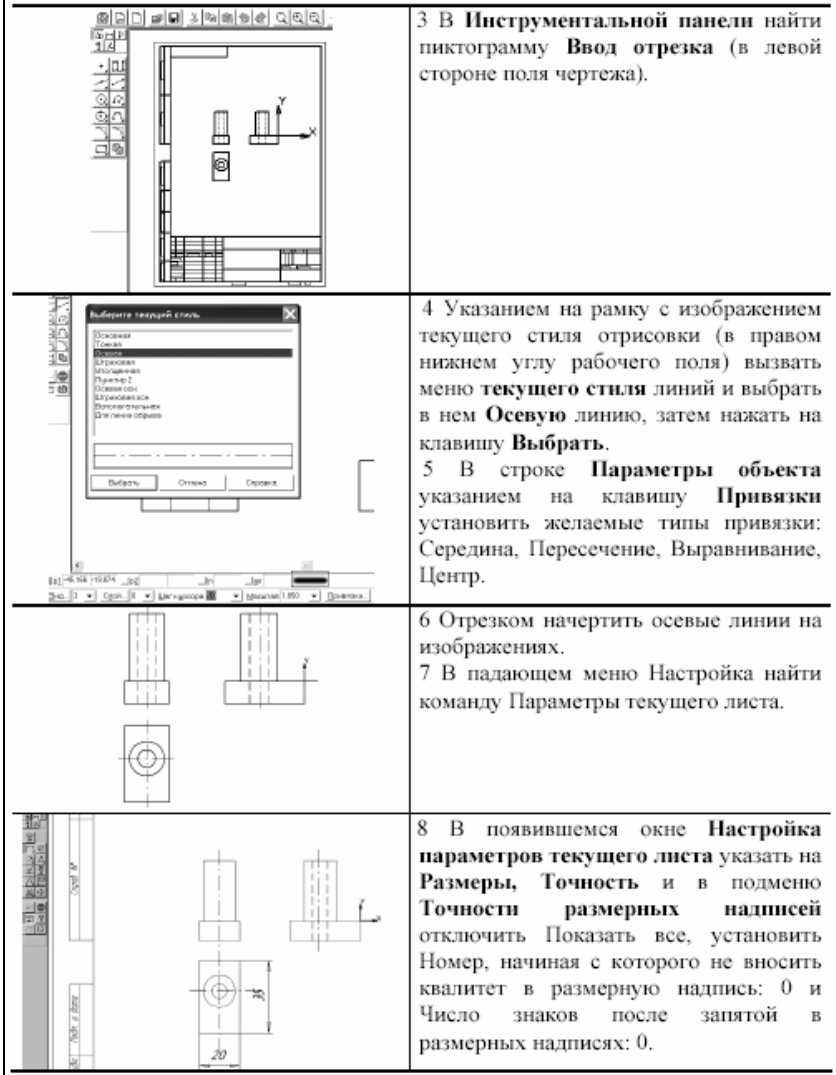

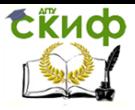

Управление дистанционного обучения и повышения квалификации

Автоматизированные системы технологической подготовки производства

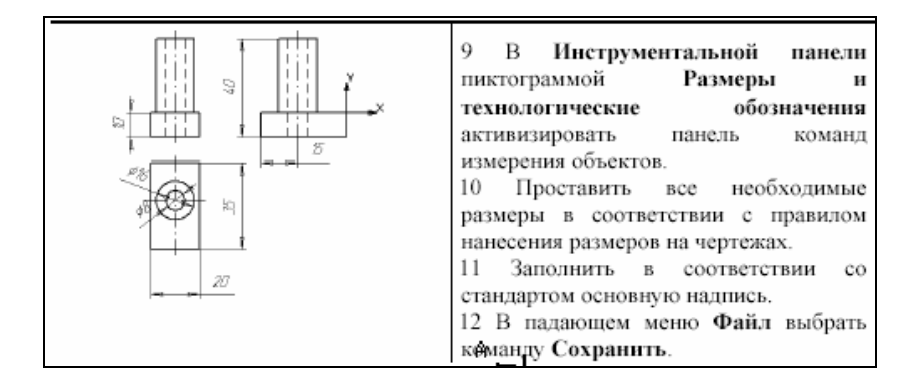

**Самостоятельно выполнить вариант задания, вы-**

**данного преподавателем.** 

## <span id="page-34-0"></span>**ПРАКТИЧЕСКОЕ ЗАНЯТИЕ № 5. СОЗДАНИЕ ПРОСТРАНСТВЕННОЙ МОДЕЛИ И ЗАГОТОВКИ ЧЕРТЕЖА ДЕТАЛИ В ПОДСИСТЕМЕ ТРЕХМЕРНОГО ТВЁРДОТЕЛЬНОГО МОДЕЛИРОВАНИЯ.**

## **1. Цель работы**

<span id="page-34-1"></span>Освоение методики выполнения построения пространственной модели и заготовки чертежа детали в подсистеме трёхмерного твёрдотельного моделирования КОМПАС-3D.

## **2. Задание**

<span id="page-34-2"></span>По заданному наглядному изображению детали «Опора» (рис. 1) выполнить заготовку её чертежа, используя возможности подсистемы трёхмерного твёрдотельного моделирования КОМПАС-3D.

## <span id="page-34-3"></span>**3. Повторение пройденного материала**

Дайте определения следующим понятиям:

-деталь;

-чертеж;

-тело детали;

-эскиз;

-вид;

-разрез;

-сечение.

Какие предъявляются требования к оформлению чертежа детали?

Сколько видов имеет изделие?

По каким признакам определяется необходимое и достаточное количество изображений на чертеже?

• Какие существуют правила нанесения размеров?

### <span id="page-34-4"></span>**4. Из наглядного изображения получить чертеж изделия**

Управление дистанционного обучения и повышения квалификации

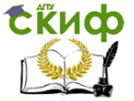

Автоматизированные системы технологической подготовки производства

Как вы думаете, зачем нужно создавать наглядные изображения изделий?

Многие трехмерные модели деталей создаются с целью получения конструкторской документации (например, рабочих чертежей деталей) или прочих плоских изображений (например, каталога деталей).

Изображение заготовки чертежа будет автоматически размещено в новом файле чертежа КОМПАС-3D; впоследствии вы сможете редактировать его, проставлять размеры и оформлять чертеж, пользуясь стандартными средствами графического редактора КОМПАС-3D.

Что вы должны сегодня научиться делать на занятии?

Изучив предыдущие темы, вы сделали вывод, что в КОМПАС-3D выполнять чертежи "легче" и быстрее, чем на бумаге.

Основная наша задача на этом занятии научиться получать плоское изображение (своеобразную "заготовку чертежа") текущей трехмерной модели и редактировать ее; выяснить насколько умение работать в КОМПАС-3D позволяет сэкономить время на выполнение чертежей деталей.

Получим заготовку для чертежа следующей детали:

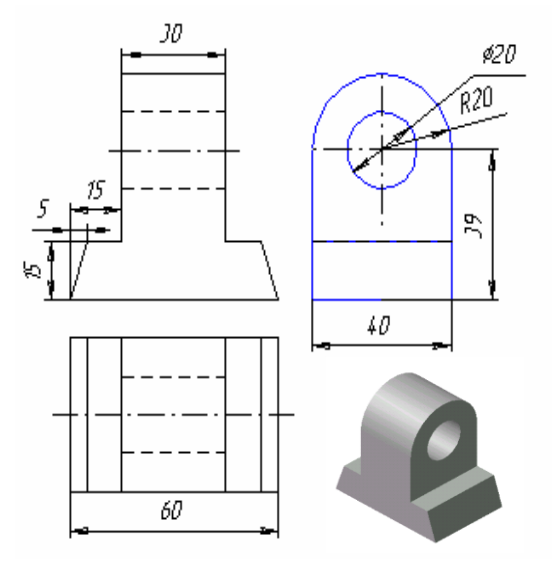

Рис. 1.
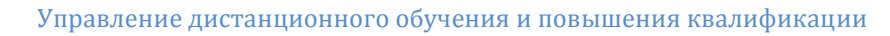

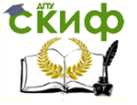

Составьте план, по которому будет осуществляться построение модели детали в Компас 3D.

## **5.Алгоритм построения модели детали:**

 **Запустить программу Компас 3D через главное меню или ярлык на рабочем столе.**

 **Выбрать команду** Создать деталь **на панели управления или через** Файл - Создать - Деталь**.**

 **В** Дереве построения **выбрать плоскость, с которой начнется построение.**

 **Мысленно разбить деталь на составляющие ее геометрические тела.**

 **Последовательно выполняя действия** выдавливания, приклеивания выдавливанием **и** вырезания выдавливанием **получить исходную деталь в соответствии с размерами.**

**6. Последовательность построения заготовки чертежа детали**

1. Для создания заготовки чертежа текущей детали вызовите из меню **Файл команду Создать заготовку для чертежа….** (рис. 2)

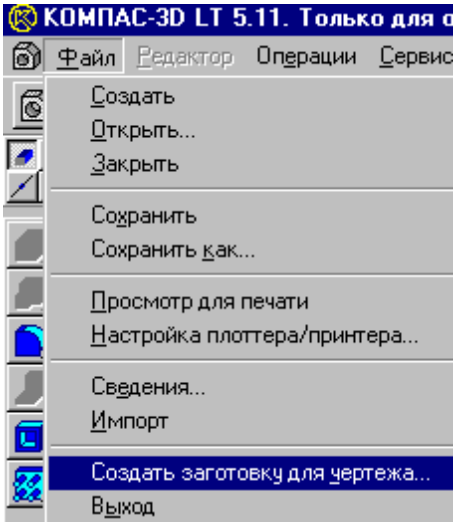

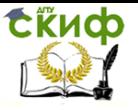

Управление дистанционного обучения и повышения квалификации

Автоматизированные системы технологической подготовки производства

Рис. 2.

#### После вызова команды на экране появится **диалог выбора параметров чертежа.**

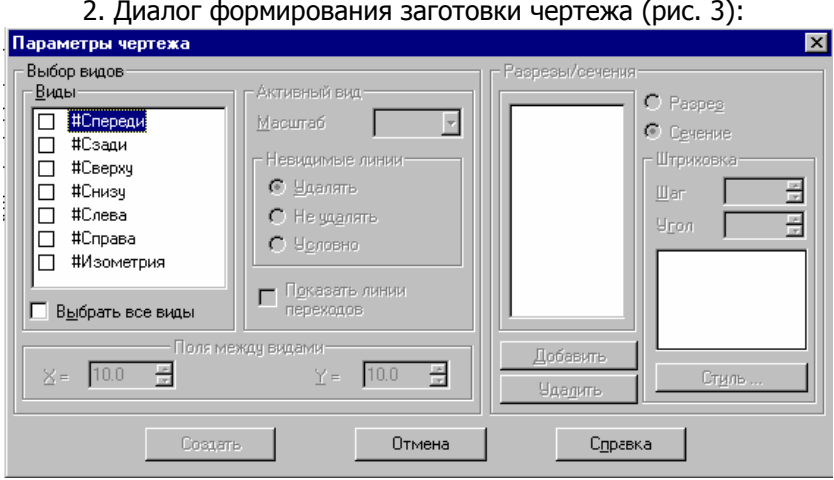

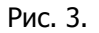

Этот диалог появляется на экране после вызова команды **Создать заготовку для чертежа**. В нем можно настроить параметры создаваемых в чертеже детали проекций, разрезов и сечений (рис. 4).

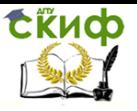

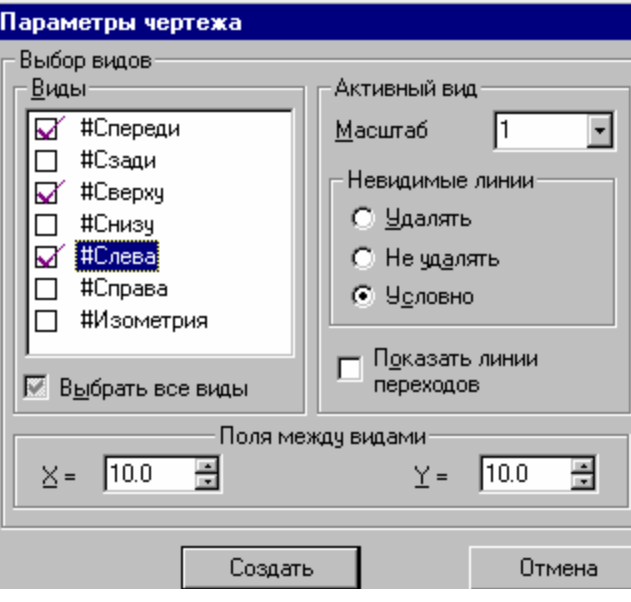

Рис. 4.

Опции диалога:

# **Выбор видов**

В этой группе опций можно выбрать проекции, в которых должно создаваться изображение детали, и настроить их параметры.

## **Виды**

В этом списке перечислены семь названий стандартных ориентаций (Спереди, Сзади, Сверху, Снизу, Слева, Справа и Изометрия) и все существующие в модели пользовательские ориентации. Включите опции, соответствующие названиям проекций детали, которые должны быть получены в заготовке чертежа.

Для изображения детали в каждой ориентации в чертеже будет создан отдельный вид.

Если требуется получить изображение детали во всех ориентациях, включите опцию **Выбрать все виды.**

# **Активный вид**

В группе опций **Активный вид** введите или выберите из списка масштаб изображения данного вида, укажите способ отображения невидимых линий (удалять, не удалять или условно) и

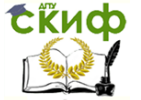

включите (или выключите) отображение линий переходов (опция **Показать линии переходов**).

Для задания параметров отображения другого вида выделите в списке его название и повторите настройку.

### **Поля между видами**

Если в чертеж передается изображение нескольких видов, становятся доступными опции этой группы. Введите в поле **X расстояние** (в миллиметрах) **по горизонтали** между габаритными прямоугольниками соседних видов, а в поле **Y** – расстояние (в миллиметрах) **по вертикали** между габаритными прямоугольниками соседних видов. Указанные расстояния измеряются "по бумаге", без учета масштаба видов.

## **Разрезы/сечения**

Эта группа опций служит для задания параметров разрезов и сечений на чертеже детали.

Для того чтобы задать положение секущей плоскости, должно быть включено создание вида, на котором эта плоскость может быть изображена в виде линии сечения (или разреза). Например, для задания положения профильной секущей плоскости должно быть включено создание вида сверху (снизу) или вида спереди (сзади).

# **Добавить**

Выделите в списке создаваемых видов тот, на котором можно показать нужную линию сечения (или разреза).

нажмите кнопку. Д**обавить**. Система перейдет в режим построения линии разреза/сечения (рис. 5).

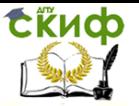

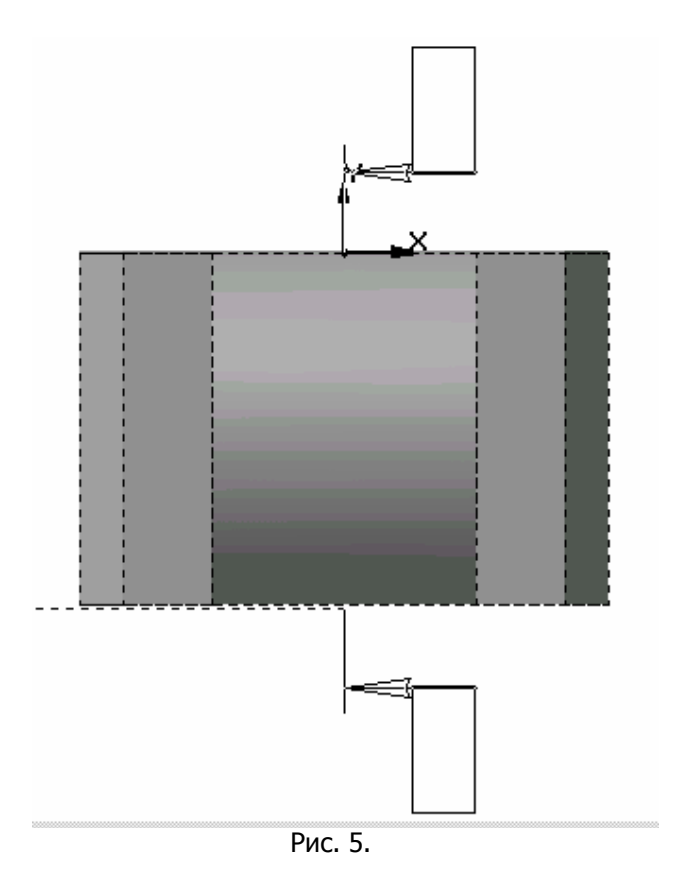

После задания линии разреза/сечения на экран вернется диалог ввода параметров чертежа, в его списке разрезов и сечений появится обозначение только что созданной линии разреза/сечения. Нажимая на кнопку **Добавить**, можно создать и другие линии разреза/сечения в текущем виде (рис. 6).

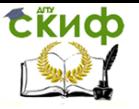

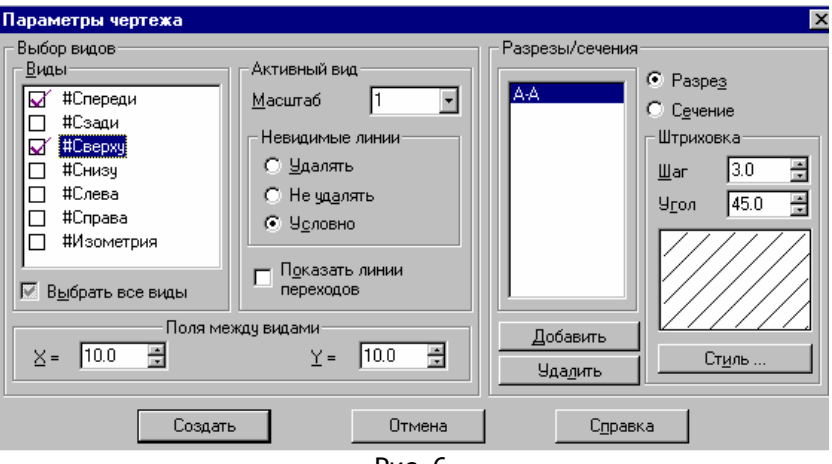

Рис. 6.

## **Тип изображения**

Для того чтобы указать, какой тип изображения должна формировать секущая плоскость, выделите в списке обозначений линий разреза/сечения нужную линию и включите нужную опцию **Разрез** или **Сечение**.

#### **Параметры штриховки**

Для того чтобы задать параметры штриховки разреза или сечения, выделите в списке обозначений линий разреза/сечения нужную линию и укажите шаг, угол и стиль штриховки.

Для другой секущей плоскости можно выбрать другой тип изображения и параметры штриховки.

# **7. Завершение создания заготовки чертежа**

 Любой разрез или сечение можно удалить из списка, выделив его название и нажав кнопку **Удалить**.

 Список разрезов и сечений можно сформировать для каждого создаваемого в чертеже вида.

 После выбора и задания параметров всех видов, разрезов и сечений нажмите кнопку **Создать** для формирования заготовки чертежа с указанными параметрами изображения. Для выхода из диалога без создания заготовки чертежа нажмите кнопку **Отмена**.

 Каждый вид, разрез или сечение будут размещены в отдельном виде чертежа, имеющем соответствующее название.

Управление дистанционного обучения и повышения квалификации

**CRHOD** 

Автоматизированные системы технологической подготовки производства

 Формат листа будет подобран таким образом, чтобы все виды поместились на нем полностью.

 Если виды имеют одинаковый масштаб, они будут располагаться на чертеже с учетом проекционных связей.

 Если Вы не сохраняли **документ-деталь**, то после создания заготовки чертежа на экране появится запрос на сохранение изменений в детали. Вы можете сохранить сделанные изменения или отказаться от их сохранения.

 Сохраните получившийся чертеж, проставьте на нем необходимые размеры и технологические обозначения, оформите документ.

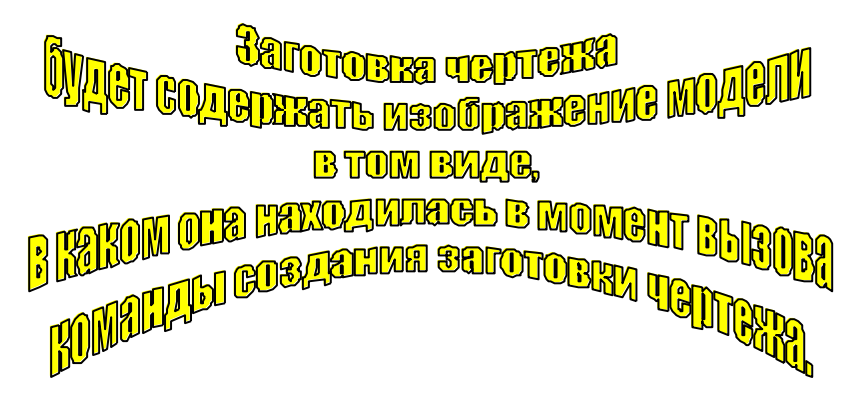

# **8. Вопросы на понимание:**

 Для чего необходима заготовка чертежа? Какие геометрические объекты можно задать в диалоговом окне Параметры чертежа при создании заготовки?

- Что такое активный вид?
- Как выставить расстояние между видами?

 Какие преимущества дает пользователю возможность построения заготовки чертежа по трехмерному изображению?

**Самостоятельно выполнить вариант задания, выданного преподавателем.** 

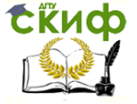

# **ПРАКТИЧЕСКОЕ ЗАНЯТИЕ № 6. СОЗДАНИЕ ПРОСТРАНСТВЕННОЙ МОДЕЛИ ДЕТАЛИ ПО ЕЁ ЧЕРТЕЖУ В ПОДСИСТЕМЕ ТВЕРДОТЕЛЬНОГО МОДЕЛИРОВАНИЯ.**

## **1. Цель работы**

Освоение методики построения пространственной модели детали по её чертежу в подсистеме трёхмерного твёрдотельного моделирования КОМПАС-3D.

# **2. Задание**

По заданному чертежу детали (рис. 1) и указанным размерам выполнить в системе трёхмерного твёрдотельного моделирования КОМПАС-3D наглядное изображение детали типа «Втулка» с вырезом ¼ части.

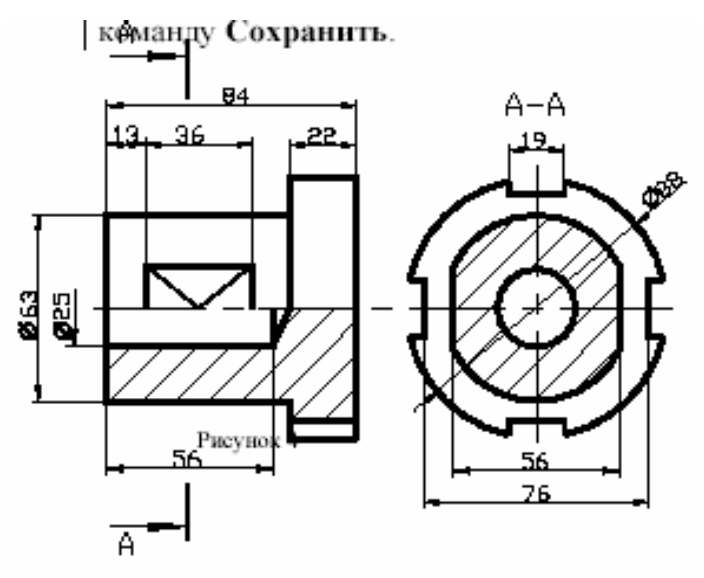

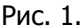

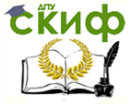

# **3. Алгоритм построения пространственной модели детали**

Подготовка к выполнению задания:

1. После загрузки редактора и создания нового файла в падающем меню **Файл** найти команду **Создать, Деталь**.

2. В окне **Дерево построений** выбрать пиктограмму **Фронтальная плоскость**.

3. В строке **Параметры объекта** установить текущий **Масштаб** изображения: 1.0 и ориентацию: **Изометрия**.

Прорисовка ступеньки детали:

4. В падающем меню **Операции** выбрать команду **Новый эскиз.**

5. В **Инструментальной панели** найти пиктограмму **Ввод окружности** и нарисовать контур ступеньки детали.

6. В **Инструментальной панели** пиктограммой **Размеры и технологические обозначения** активизировать панель команд измерения объектов.

7. Проставить диаметральный размер основания по заданию в строке **Значение**, **мм**, нажать на клавишу **ОК**.

8**.** В падающем меню **Операции** выбрать команду **Закончить эскиз.**

9. В падающем меню **Операции** выбрать команду **Операция, Выдавливания.**

10. В окне **Параметры** установить следующие параметры операции выдавливания: **Прямое направление** и **Расстояние**: 62 мм, нажать клавишу **Создать.**

Прорисовка ступеньки детали с лыской:

11. В окне **Дерево построений** выбрать пиктограмму **Горизонтальная плоскость**.

12. В падающем меню **Операции** выбрать команду **Новый эскиз.**

13. В **Инструментальной панели** найти пиктограмму **Ввод прямоугольника** и нарисовать его.

14. В **Инструментальной панели** пиктограммой **Размеры и технологические обозначения** активизировать панель команд измерения объектов.

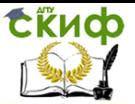

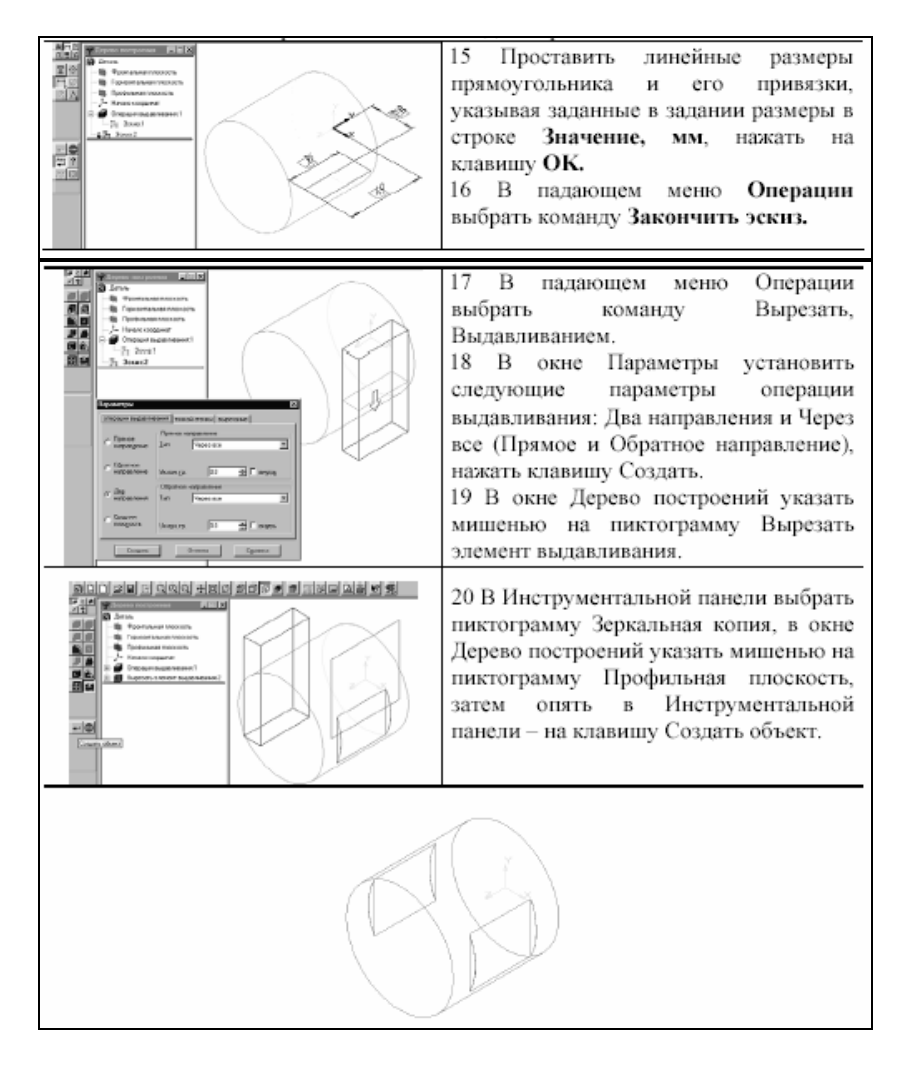

Прорисовка ступеньки детали с пазами:

21. Выбрать указателем фронтальную плоскость ступеньки детали (после выбора контур плоскости изменит **черный цвет** на **зеленый**).

22. В падающем меню **Операции** выбрать команду **Новый эскиз.**

23. В **Инструментальной панели** найти пиктограмму **Ввод окружности** и нарисовать контур следующей ступеньки вала.

24. В **Инструментальной панели** пиктограммой **Разме-**

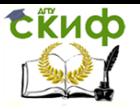

#### **ры и технологические обозначения** активизировать панель команд измерения объектов.

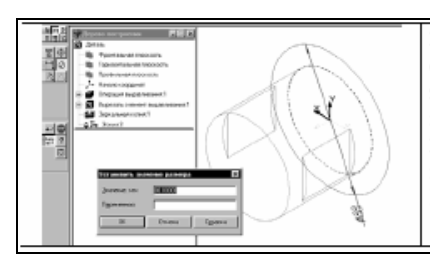

25 Проставить диаметральный размер ступеньки детали, указывая заданный в задании размер в строке Значение, мм. нажать на клавишу ОК.

26 В падающем меню Операции выбрать команду Приклеить, Выдавливанием.

27. В окне **Параметры** установить следующие параметры операции выдавливания: **Прямое направление** и **Расстояние**: 22 мм, нажать клавишу **Создать.**

28. В окне **Дерево построений** выбрать пиктограмму **Фронтальная плоскость**.

29. В падающем меню **Операции** выбрать команду **Новый эскиз.**

30. В **Инструментальной панели** найти пиктограмму **Ввод прямоугольника** и нарисовать его.

31. В **Инструментальной панели** пиктограммой **Размеры и технологические обозначения** активизировать панель команд измерения объектов.

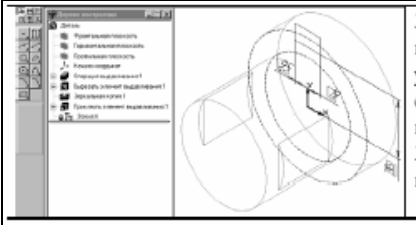

32 Проставить линейные размеры прямоугольника привязки. и ero указывая заданные в задании размеры в строке Значение, мм. нажать на клавишу ОК.

33 В падающем меню Операции выбрать команду Закончить эскиз.

## 34. В падающем меню **Операции** выбрать команду **Вырезать, Выдавливанием.**

35. В окне **Параметры** установить следующие параметры операции выдавливания: **Прямое направление** и **Расстояние**: 22 мм, нажать клавишу **Создать.**

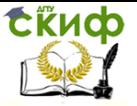

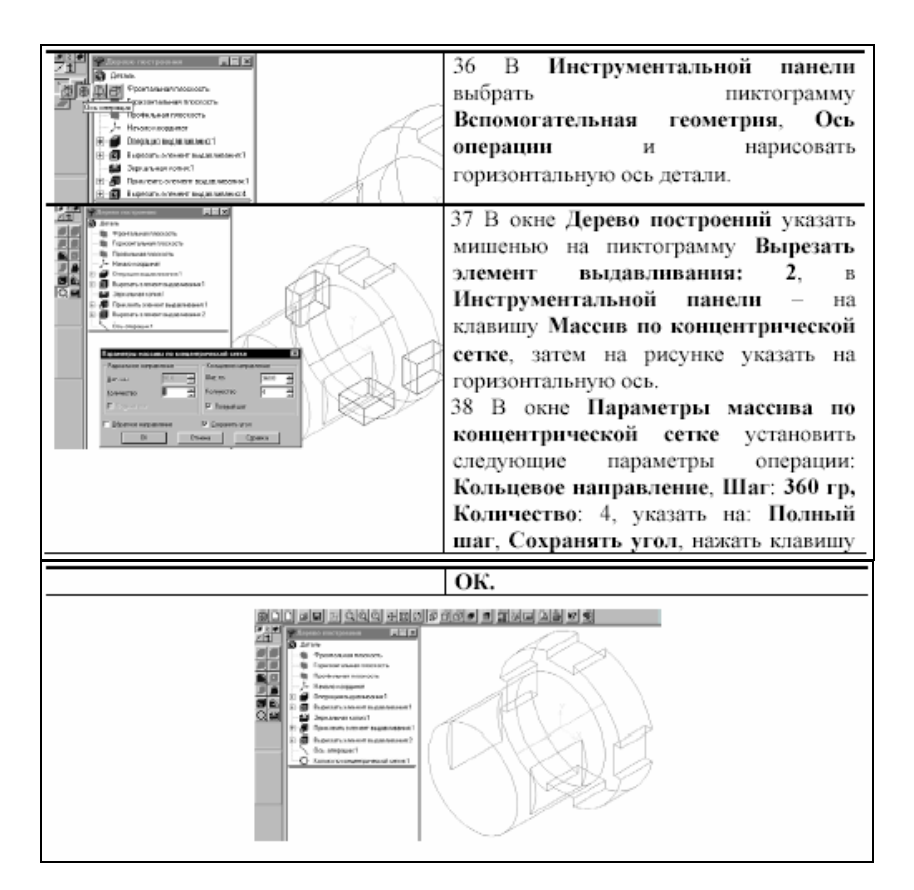

Прорисовка ступеньки детали с отверстием:

39. Выбрать указателем фронтальную плоскость ступеньки детали (после выбора контур плоскости изменит черный цвет на **зеленый**).

40. В падающем меню **Операции** выбрать команду **Новый эскиз.**

41. В **Инструментальной панели** найти пиктограмму **Ввод окружности** и нарисовать контур отверстия.

42. В **Инструментальной панели** пиктограммой **Размеры и технологические обозначения** активизировать панель команд измерения объектов.

43. Проставить диаметральный размер отверстия, указывая заданные в задании размеры в строке **Значение, мм**, нажать на клавишу **OK.**

44. В падающем меню **Операции** выбрать команду **Закон-**

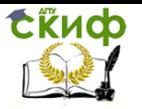

Управление дистанционного обучения и повышения квалификации

Автоматизированные системы технологической подготовки производства

#### **чить эскиз.**

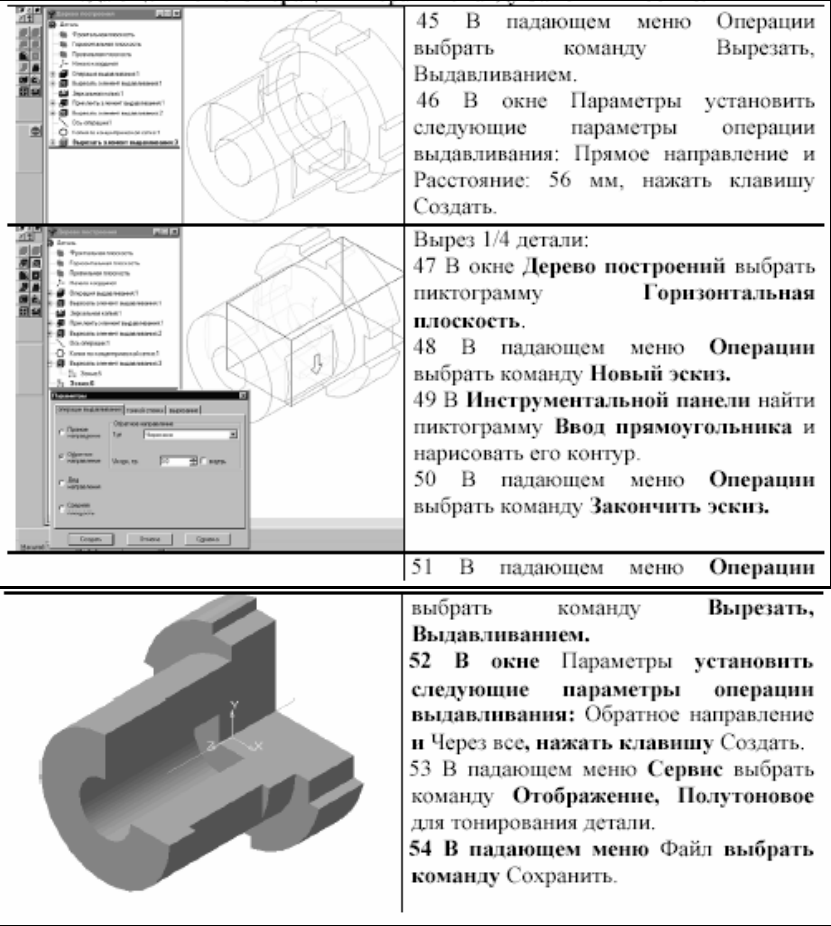

**Самостоятельно выполнить вариант задания, выданного преподавателем.**

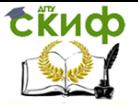

# **ПРАКТИЧЕСКОЕ ЗАНЯТИЕ № 7. СОЗДАНИЕ СБОРОЧНОГО ЧЕРТЕЖА И СПЕЦИФИКАЦИИ В ЧЕРТЁЖНО-ГРАФИЧЕСКОМ РЕДАКТОРЕ СИСТЕМЫ.**

# **1. Цель работы**

Освоение методики построения сборочного чертежа и спецификации по чертежам отдельных деталей в чертёжнографическом редакторе КОМПАС-ГРАФИК САПР КОМПАС-3D.

# **2. Задание**

По заданным чертежам отдельных деталей создать сборочный чертёж «Виды соединений» (рис. 1) и спецификацию (рис. 2) в чертёжно-графическом редакторе КОМПАС-ГРАФИК САПР КОМПАС-3D (рис. 1).

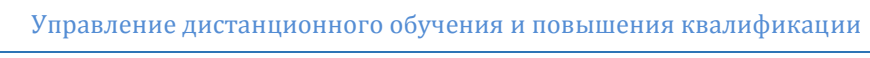

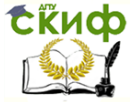

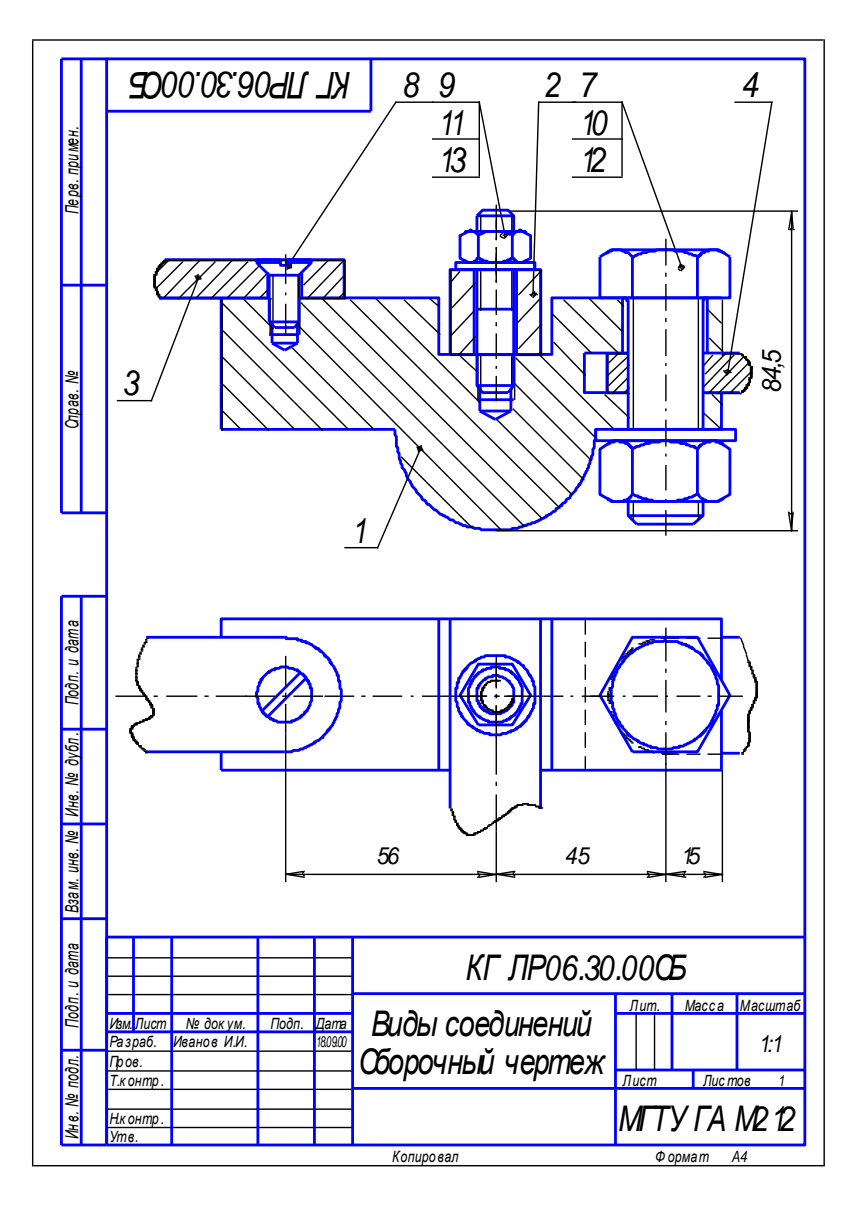

Рис. 1.

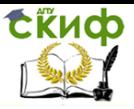

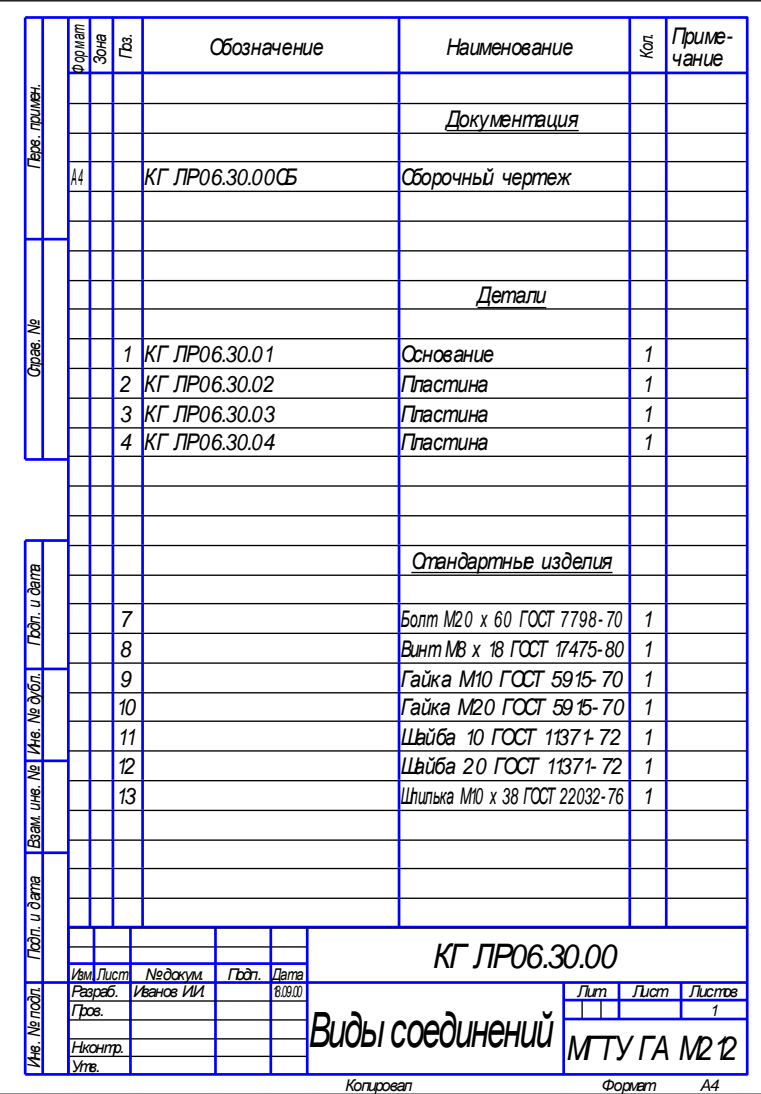

Рис. 2

Управление дистанционного обучения и повышения квалификации

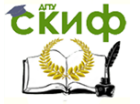

Автоматизированные системы технологической подготовки производства

# **3. Выполнение сборочного чертежа «Виды соединений»**

1. Зарегистрируйте чертеж - Лр06.

2. По предварительно выполненному чертежу начертите заданные пластины, рис. 3. Проверьте подключение спецификации (**Сервис – Объекты спецификации – Включить работу со спецификацией**).

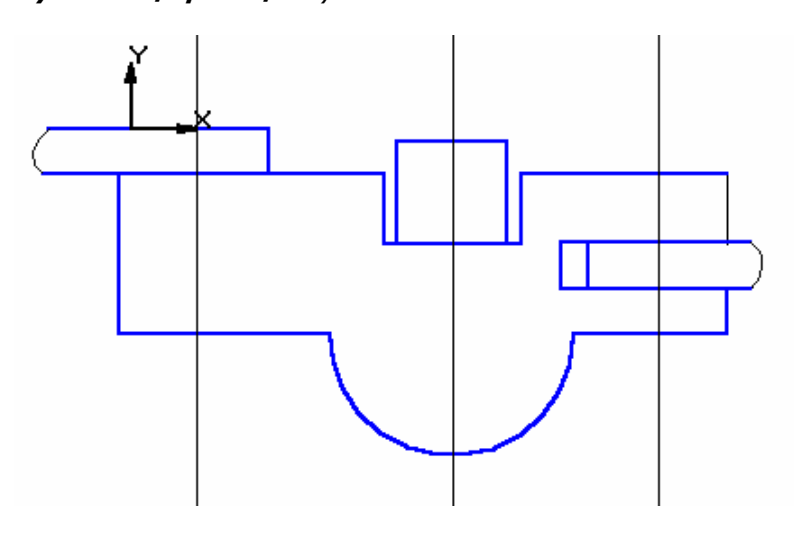

Рис. 3

3. Выполните болтовое соединение. По данному варианту номинальный диаметр болта **М20.** Толщина пакета по чертежу равна **35 мм** (толщину пакета можно измерить). Подключите **Конструкторскую библиотеку**, если она не подключена (**Сервис**). Выберите раздел **Крепежный элемент,** рис. 4.

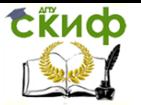

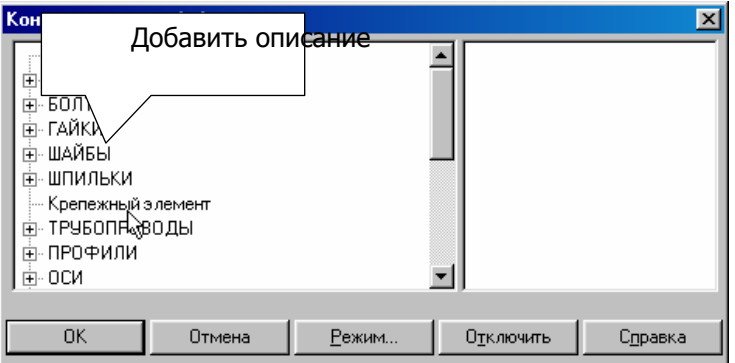

#### Рис. 4

Появится окно с параметрами пакета, рис. 5. Активизируйте **Набор элементов**. Выберите набор болтового соединения. Если отсутствует данный набор, активизируйте **Все элементы** и создайте набор самостоятельно, введя в верхнее окно болт, а в нижнее – сначала шайбу, а затем гайку.

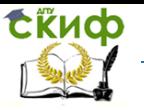

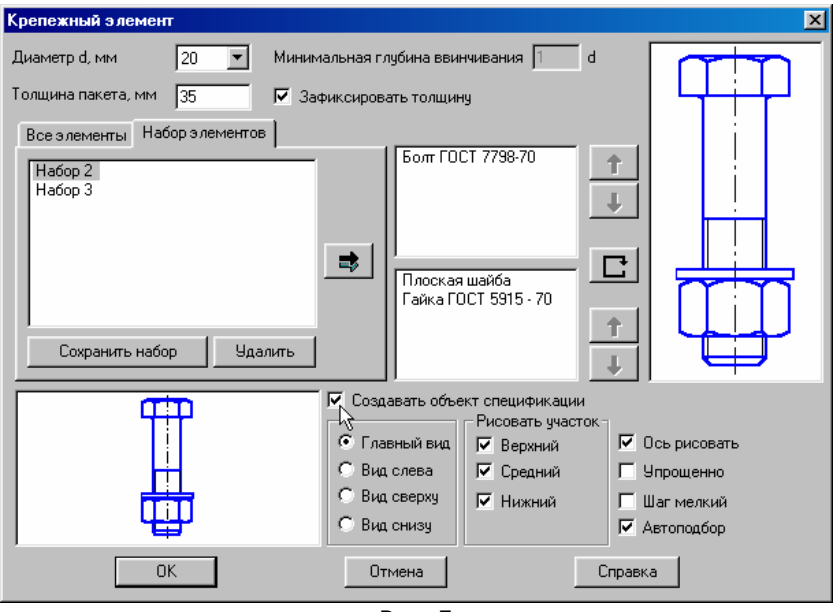

Рис. 5

Проставьте необходимые параметры, - диаметр, толщину пакета, флажок на **Зафиксировать толщину пакета**, флажок на **Создать объект спецификации**. Появится фантом болтового соединения. Поставьте пакет болтового соединение в заданное положение по базовой точке и зафиксируйте положение болтового соединения, рис. 6.

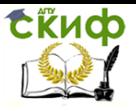

Управление дистанционного обучения и повышения квалификации

Автоматизированные системы технологической подготовки производства

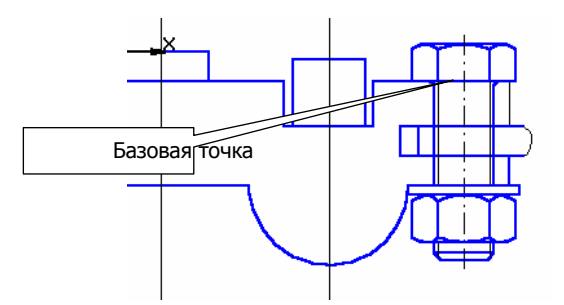

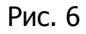

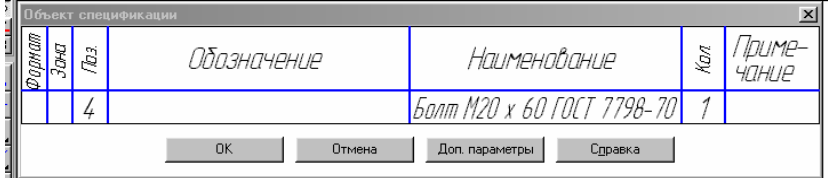

Рис. 7

Сразу после создания макрообъекта на экране появится окно создания нового объекта спецификации. В нем уже будет заполнена графа Наименование для болта. Введите количество **1** и нажмите **ОК**, рис. 7.

Номер позиции может быть любым. На заключительном этапе оформления спецификации номера позиций будут согласованы с номерами позиций на чертеже, и система выполнит автоматическую сортировку объектов в разделах согласно ГОСТ 2.108- 68. После этого появится окно запроса **Позиционная линия – выноска**, рис. 8. Укажите **Проставить новую** и на чертеже на запрос системы **Укажите начало полки** выберите и зафикси-

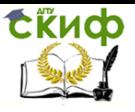

## руйте расположение полки, рис. 9.

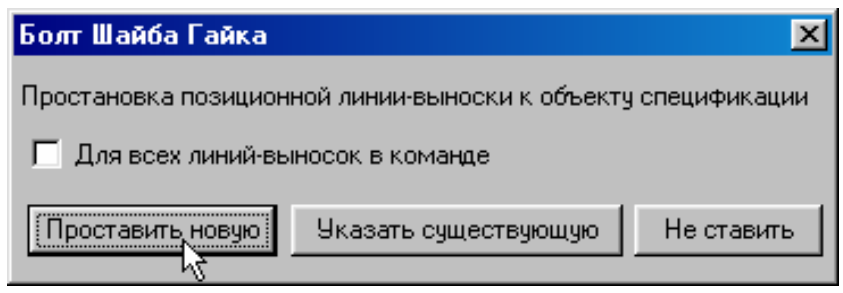

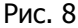

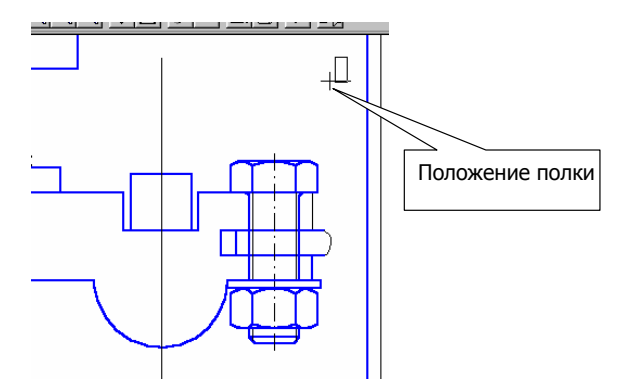

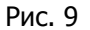

На запрос системы **Укажите точку, на которую указывает линия – выноска**, выберите и зафиксируйте положение данной точки, рис. 10. Нажмите кнопку **Создать объект**.

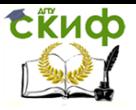

Управление дистанционного обучения и повышения квалификации

Автоматизированные системы технологической подготовки производства

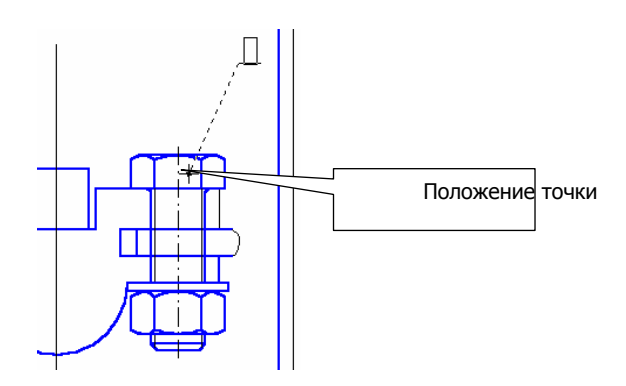

Рис. 10.

Сразу после этого на экране появится окно создания нового объекта спецификации. В нем уже будет заполнена графа Наименование для гайки. Введите количество **1** и нажмите **ОК**, рис. 11.

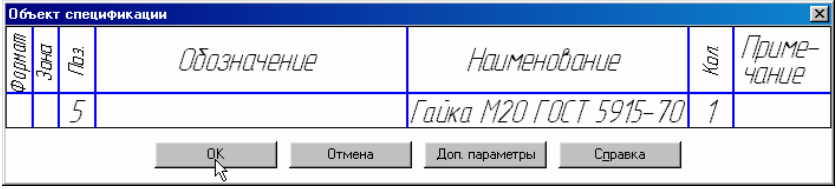

Рис. 11

После этого появится окно запроса **Позиционная линия – выноска**, рис. 8. Нажмите **Указать существующую** и на чертеже на запрос системы **Укажите позиционную линию - выноску**, щелкните левой кнопкой мыши на построенной линии – выноске (для болта) рис. 12.

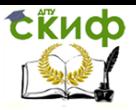

Управление дистанционного обучения и повышения квалификации

Автоматизированные системы технологической подготовки производства

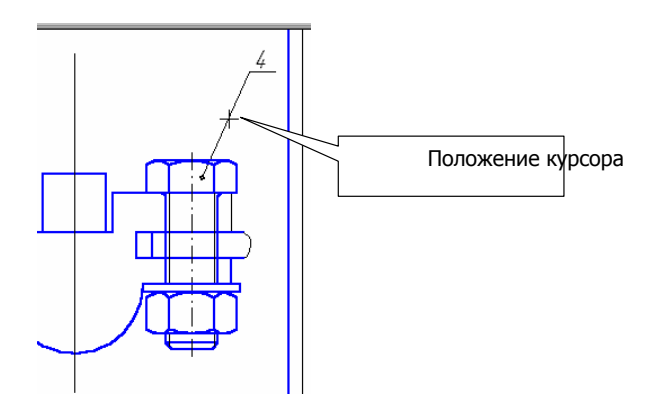

Рис. 12

Такие же операции выполните для шайбы.

Удалите лишние линии, увеличив предварительно масштаб изображения.

4. Выполните винтовое соединение. Для этого откройте в **Конструкторской библиотеке Крепежный элемент**. Откройте **Все элементы, Винты**, **Винты нормальные, стандарт согласно варианту,** рис. 13. Установите диаметр, толщину пакета (толщина верхней пластины), минимальную глубину ввинчивания (глубина ввинчиваемой части винта – зависит от материала детали). Подключите отверстие, переместив его в нижнее окно, рис. 13. Активизируйте **Создать объект спецификации**. Дважды щелкните на слове **Отверстие** в правом нижнем окне. Отключите **Создать вырыв**, рис. 14. Появится фантом винтового соединения. Поставьте пакет винтового соединения в заданное положение по базовой точке и зафиксируйте положение винтового соединения, рис.15. Проставьте номер позиции.

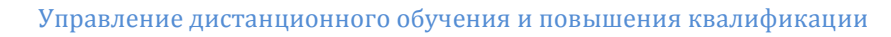

tive

Автоматизированные системы технологической подготовки производства

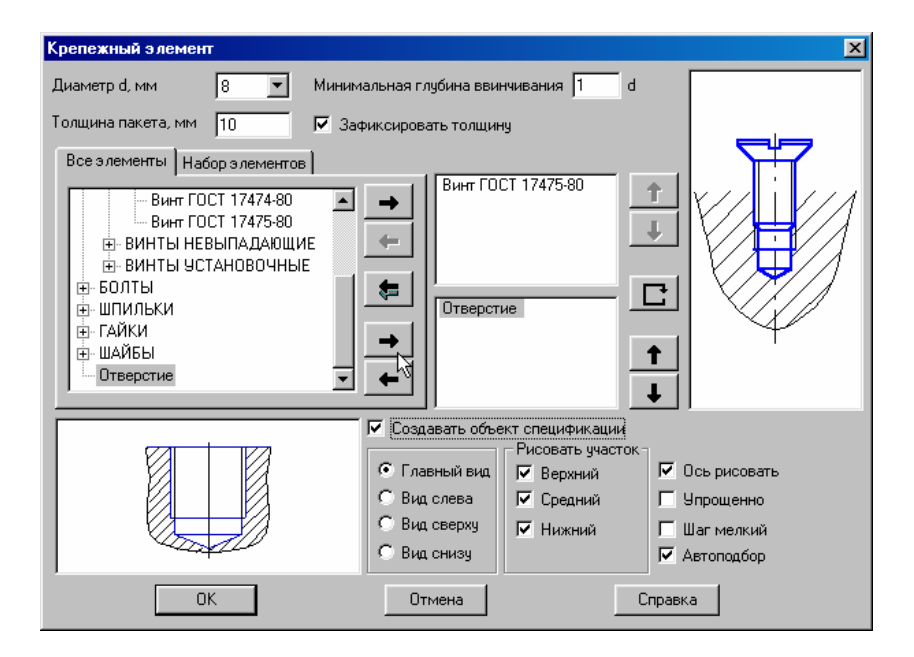

Рис. 13

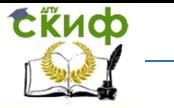

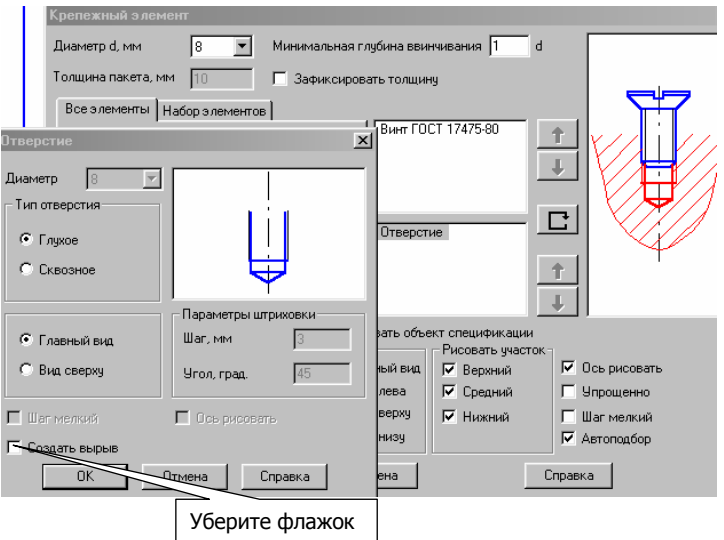

Рис. 14

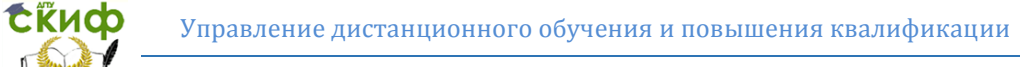

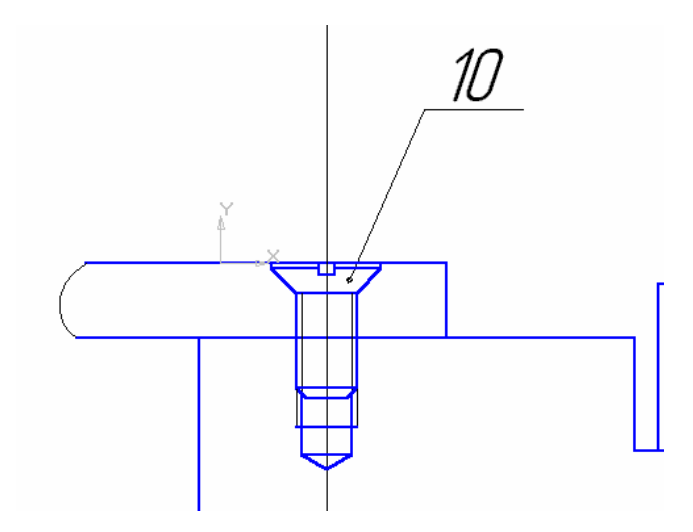

Рис. 15

5. Выполните шпилечное соединение. Выберите из конструкторской библиотеки **Крепежный элемент.** Появится окно с параметрами пакета, рис. 16. Активизируйте **Набор элементов**. Выберите набор шпилечного соединения. Выберите шпильку указанного стандарта (шпилька данного стандарта вворачивается в деталь, изготовленную из стали). Проставьте диаметр шпильки. Укажите толщину пакета (толщина верхней пластины). Для удаления вырыва (местного разреза) дважды щелкните на слове **Отверстие**, рис. 16. В открывшемся окне отключите флажок на **Создать вырыв**. Изображение отверстия изменится, рис. 17. Проставьте флажок на **Создать объект спецификации.** Установите шпилечное соединение по базовой точке, рис. 18, проставьте номера позиций, как Вы проставили в случае болтового соединения.

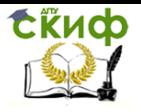

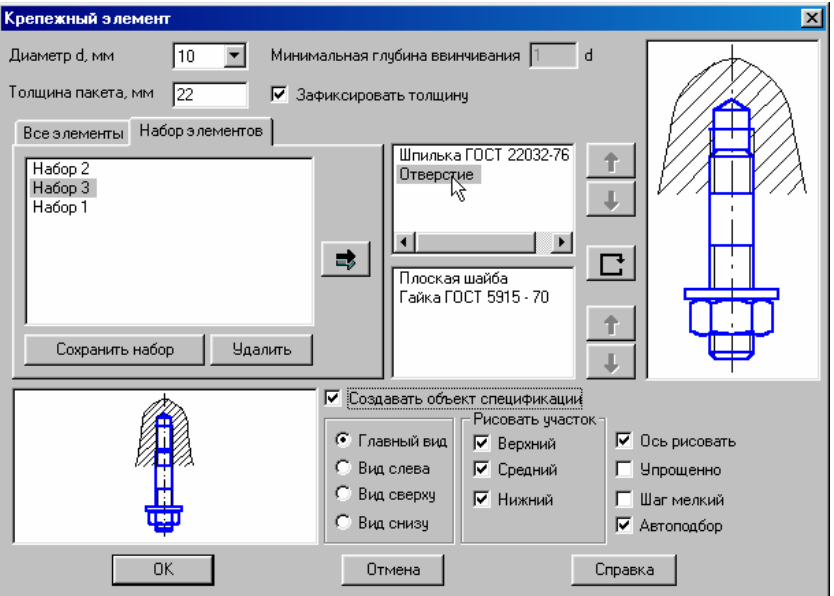

Рис. 16

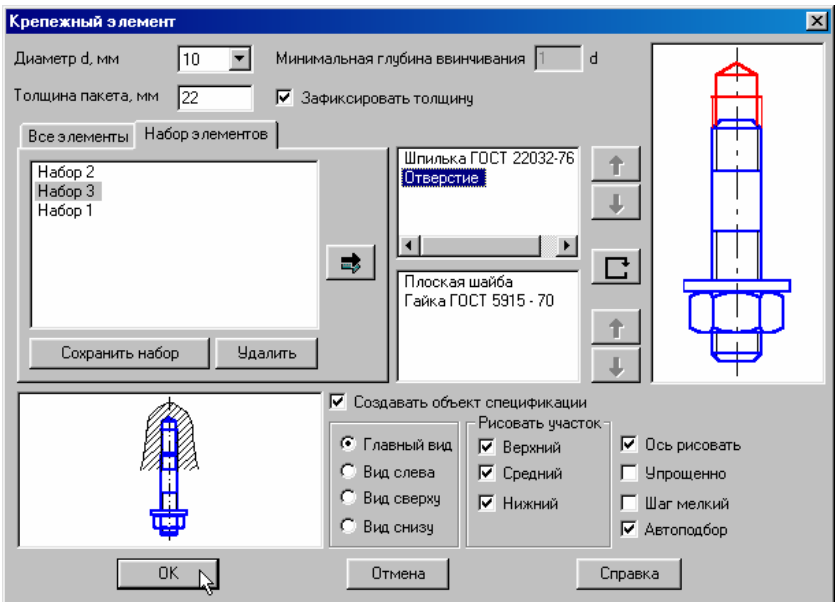

tinco

Управление дистанционного обучения и повышения квалификации

Автоматизированные системы технологической подготовки производства

Рис. 17

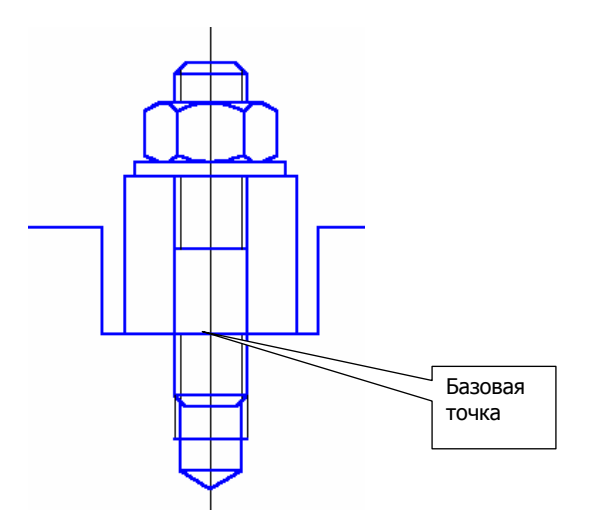

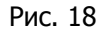

Удалите лишние линии, увеличив предварительно масштаб изображения.

6. Выполните штриховку.

7. Выполните вид сверху (воспользуйтесь библиотекой, но не включайте флажок **Создать объект спецификации**).

8. Проставьте номера позиций для деталей с помощью команды **Обозначение позиций**, рис. 19 (можно с произ-

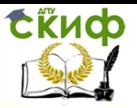

вольной нумерацией, так как после выполнения спецификации номера позиций будут синхронизированы). Расположение полок для простановки номеров позиций можно не выполнять строго по горизонтали и вертикали, так как в системе предусмотрена возможность быстрого выполнения данной операции.

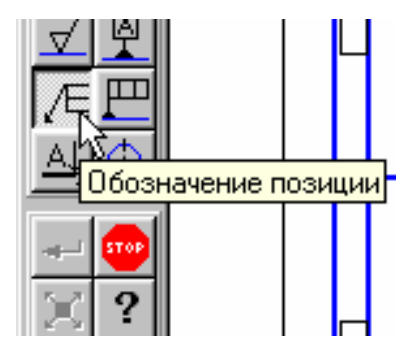

Рис. 19

9. Проставьте необходимые размеры.

# **4. Создание спецификации.**

В составе системы поставляются стили спецификаций, правила которых соответствуют ГОСТ 2.108-68 и ГОСТ 2.113-75.

Спецификация может быть составлена на основе уже готового сборочного чертежа или создаваться независимо от сборочного чертежа (например, параллельно вычерчиванию сборки). Составленную таким образом спецификацию на любом этапе работы с ней можно синхронизировать со сборочным чертежом.

При вставке в чертеж стандартных изделий из конструкторской библиотеки их обозначение формируется и вносится в спецификацию автоматически.

Осуществляется двунаправленная ассоциативная связь между спецификацией и соответствующими ей чертежами. Благодаря наличию этой связи изменения в сборочном чертеже или деталировке автоматически отражаются в спецификации.

Если спецификация и связанный с ней сборочный чертеж открыты одновременно, возможен режим работы, в котором при выделении строки спецификации подсвечиваются соответствую-

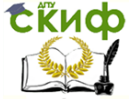

щие ей геометрические объекты и линии – выноски. Расположив рядом окна спецификации и сборочного чертежа, можно быстро найти на чертеже изображение любого внесенного в спецификацию объекта.

Вы можете посмотреть обучающую программу по выполнению спецификации в ручном и полуавтоматическом режиме (C:\Program Files\Kompas59\Spctutor\Scplayer.exe).

Система проектирования спецификаций предполагает два режима работы: ручной и полуавтоматический.

В полуавтоматическом режиме модуль проектирования спецификаций устанавливает связи между спецификацией, листом или листьями сборочного чертежа и рабочими чертежами деталей. Основная идея, реализованная в модуле проектирования спецификаций при работе в полуавтоматическом режиме, заключается в том, что конструктор не создает сразу спецификацию, как отдельный документ. Конструктор создает новую пустую спецификацию и устанавливает связи между ней и всеми листами чертежей, относящихся к сборочной единице. При этом информация об объектах спецификации из подключенных листов чертежей передается в спецификацию, разносится по ее разделам и сортируется (**объект спецификации** – строка или несколько следующих друг за другом строк спецификации, относящихся к одному материальному объекту). Объекты спецификации бывают **базовые и вспомогательные**. Для базовых объектов предусмотрена возможность автоматического заполнения колонок, сортировка объектов внутри раздела, подключение графических объектов из сборочного чертежа и т.д.

## **5. Создание объектов спецификации в сборочном чертеже.**

1. Откройте, если еще не открыт, сборочный чертеж.

2. Выполните команду **Сервис – Объекты спецификации – Управление описаниями.** В диалоговом окне **Управление описаниями** проверьте подключение простой спецификации, рис. 20.

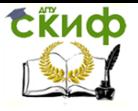

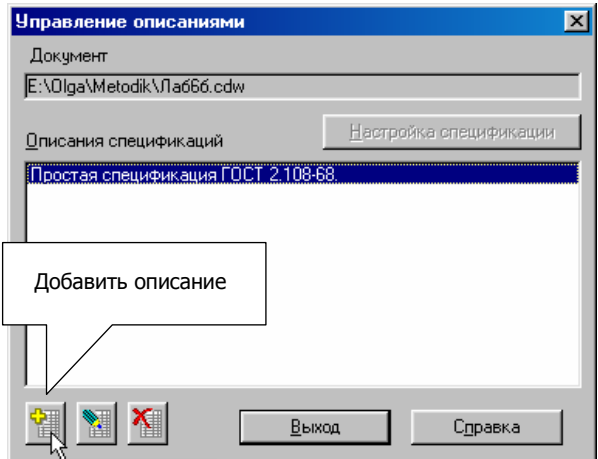

#### Рис. 20

В диалоговом окне **Описание текущей спецификации** убедитесь, что в качестве текущего стиля установлен стиль Простая спецификация. ГОСТ 2.108-68, рис. 21.

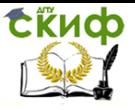

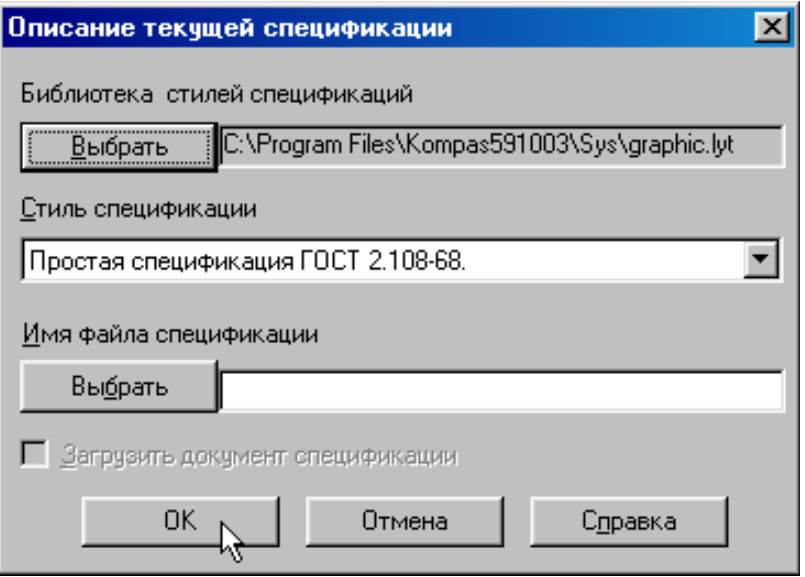

Рис. 21.

После этого Вы вернетесь в окно **Управление описаниями**, в котором в список подключенных описаний добавился выбранный вами стиль, щелкните на кнопке **Выход,** рис. 20.

3. Перед Вами сборочный чертеж. Внесите информацию о деталях, входящих в сборочную единицу.

4. Выделите изображение детали **обязательно вместе с обозначением номера позиции** (можно только номер позиции, щелкнув на линии – выноске)

5. Выполните команду **Сервис – Объекты спецификации – Добавить объект**. В диалоговом окне **Выберите раздел и тип объекта** щелкните на разделе **Детали** и нажмите кнопку **Создать,** рис. 22.

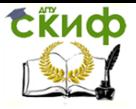

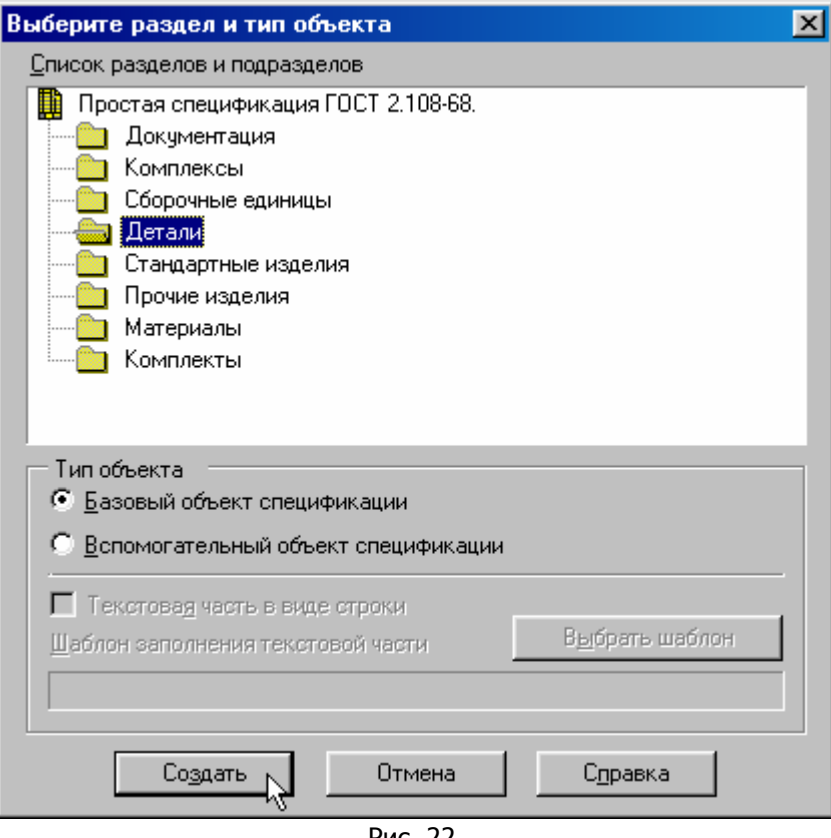

Рис. 22

6. В появившемся окне заполните ячейки Обозначение, Наименование, Количество и нажмите **ОК**, рис. 23.

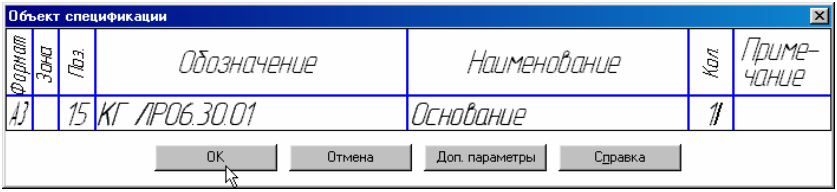

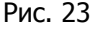

7. После этого в чертеже появился объект спецификации. В обычном режиме эта информация не видна, но ее можно в любой момент просмотреть и отредактировать. Не обращайте

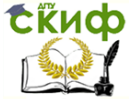

внимания на значение номера позиции. Правильную расстановку номеров позиций система выполнит в режиме работы со спецификацией.

8. Таким же способом зарегистрируйте все детали из раздела **Детали.** (Можно регистрировать объекты из разных разделов спецификации, каждый раз указывая тот раздел, в котором находится регистрируемый объект). Зарегистрируйте в разделе **Документация** Сборочный чертеж.

9. Для того чтобы просмотреть информацию об объектах спецификации, выполните **команду Сервис – Объекты спецификации – Редактировать объекты.** На экране появится окно, содержащее бланк спецификации с созданными в нем объектами. Это не спецификация, а режим сборочного чертежа. Такое окно называется **подчиненным режимом спецификации**. Можно одновременно просматривать и окно подчиненного режима, и окно со сборочным чертежом. Для этого выполните команду **Окно - Мозаика – Все окна**. Сделайте текущим окно подчиненного режима и щелкните на кнопке **Масштаб по ширине листа** в строке параметров, рис. 24.

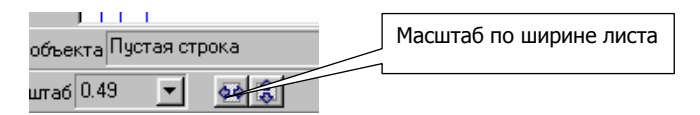

Рис. 24

Затем сделайте текущим окно со сборочным чертежом и щелкните на кнопке **Показать все** на Панели управления, рис. 25.

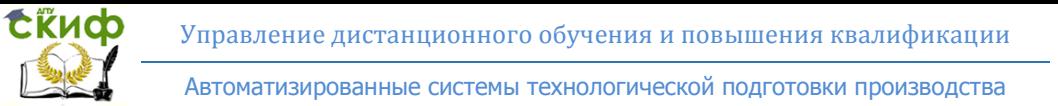

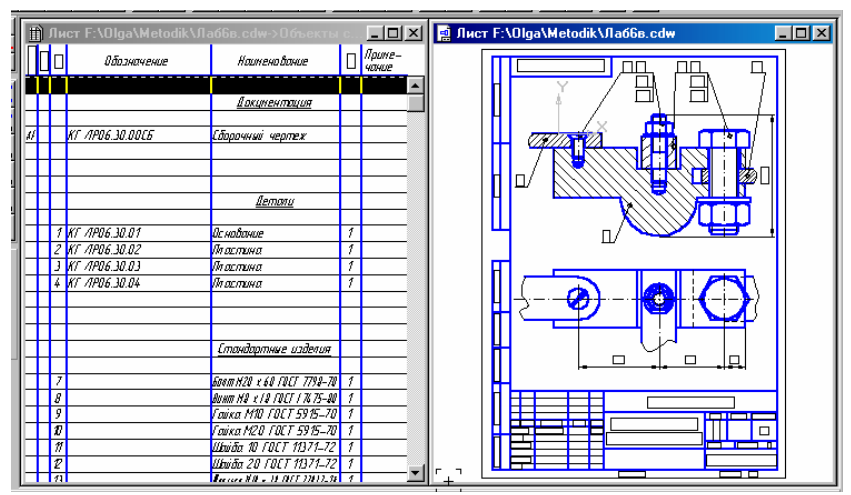

Рис. 25

#### Примечание:

Если Вы не выделяли объект спецификации перед его регистрацией, то необходимо связать объект спецификации в окне подчиненного режима с объектом на чертеже сборочной единицы. Для этого:

Выделите изображение (**обязательно линию – выноску**, обозначающую номер позиции) детали «Основание» (самая нижняя деталь) на сборочном чертеже.

Перейдите в окно подчиненного режима и сделайте текущим объект Основание – щелкните на строке объекта мышью.

Выполните команду **Сервис – Редактировать состав объекта** (можно нажать кнопку **Редактировать состав объекта** на Панели управления, рис. 26).

В окне сообщения о редактировании состава объекта щелкните на кнопке **Добавить**, рис. 27.

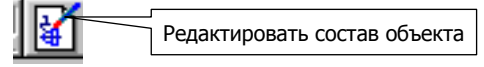

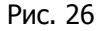

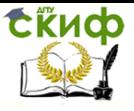

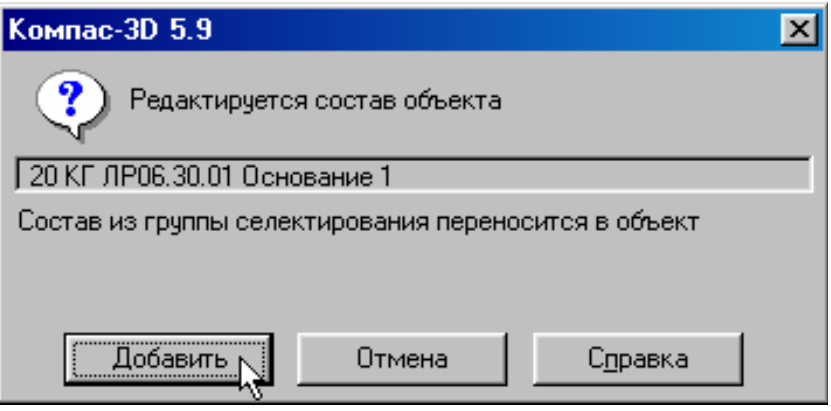

Рис. 27

10. Сделайте активным окно подчиненного режима, выделите строку объекта, например, Основания. Активизируйте кнопку **Показать состав объекта** на Панели управления, рис. 28. При этом на сборочном чертеже система должна выделить цветом подключенный объект.

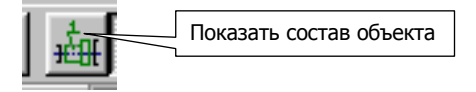

Рис. 28

## **6. Создание спецификации и подключение к ней сборочного чертежа.**

1. Для создания новой спецификации нажмите кнопку **Новая спецификация** на Панели управления, рис. 29. На экране появился пустой бланк спецификации. **Сохраните ее под именем Лр06.**
Управление дистанционного обучения и повышения квалификации

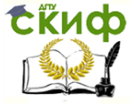

Автоматизированные системы технологической подготовки производства

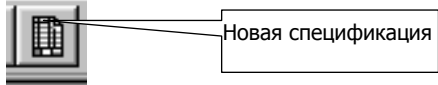

Рис. 29

2. Выполните команду **Настройка – Настройка спецификации**. На экране появится диалоговое окно **Настройка спецификации**, рис. 30. Проверьте, включен ли флажок **Связь сборочного чертежа со спецификацией** и кнопка **Связь с расчетом позиций**. Включите флажки **Рассчитывать позиции** и **Рассчитывать зоны**.

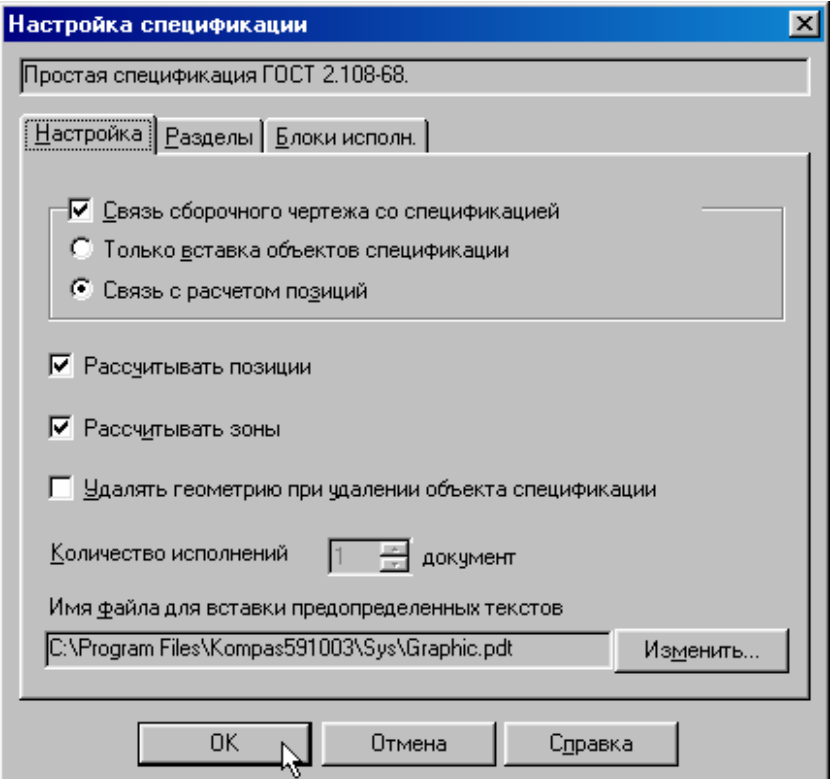

Рис. 30

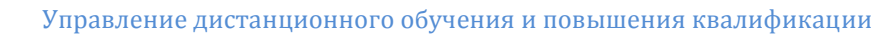

**СЁИФ** 

Автоматизированные системы технологической подготовки производства

3. Подключите новую спецификацию к сборочному чертежу. Сделайте активным окно спецификации. Выполните команду **Сервис – Управление листами сборки**. В диалоговом окне Управление листами сборки щелкните на кнопке **Подключить документ**, рис. 31.

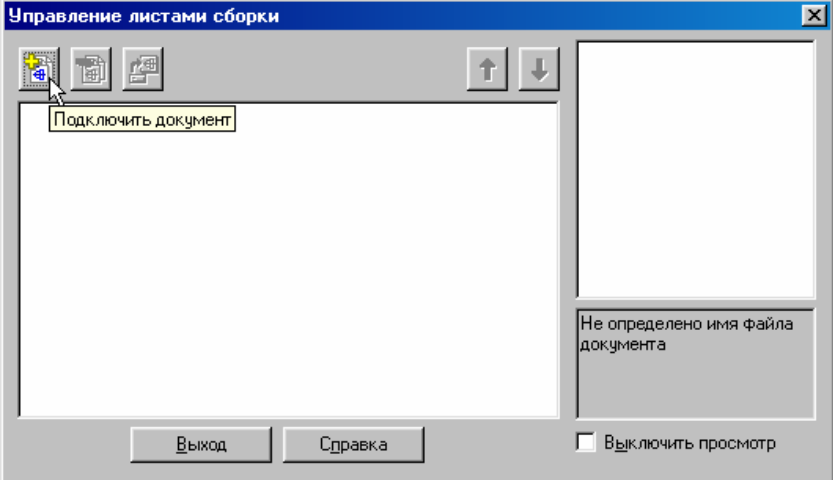

Рис. 31

4. В диалоговом окне **Выберите файлы для открытия** сделайте текущим имя сборочного чертежа и щелкните на кнопке **Открыть,** рис. 32.

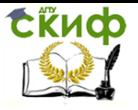

Автоматизированные системы технологической подготовки производства

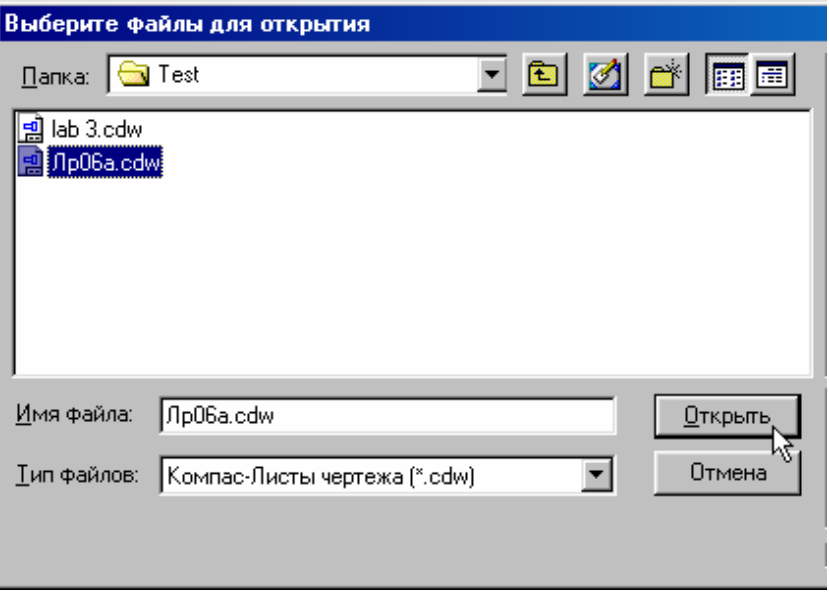

Рис. 32

Вы вернетесь в диалоговое окно **Управление листами сборки**. В списке подключенных файлов будет присутствовать имя выбранного чертежа. Щелкните на кнопке **Выход**, рис. 33. В спецификации появились все объекты.

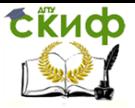

Управление дистанционного обучения и повышения квалификации

Автоматизированные системы технологической подготовки производства

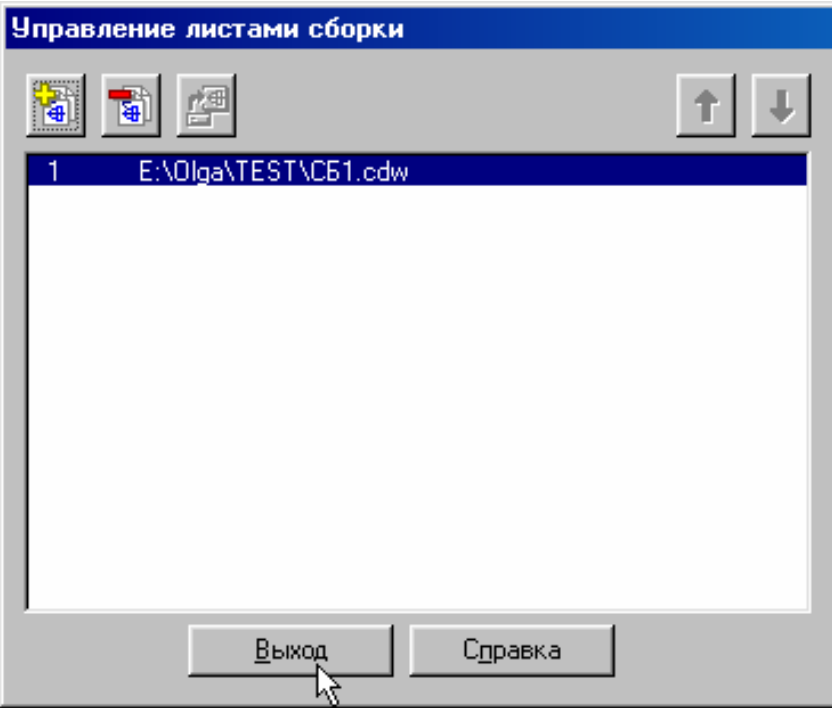

Рис. 33

5. Система проставила в спецификации номера позиций объектов согласно ГОСТ 2.108-68. Необходимо согласовать проставленные номера позиций в спецификации с номерами позиций в сборочном чертеже. Для этого нажмите кнопку **Синхронизировать данные** на Панели управления, рис. 34.

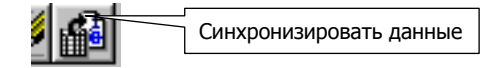

Рис. 34

Вы получите данные об изменении сборочного чертежа, рис. 35.

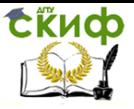

Автоматизированные системы технологической подготовки производства

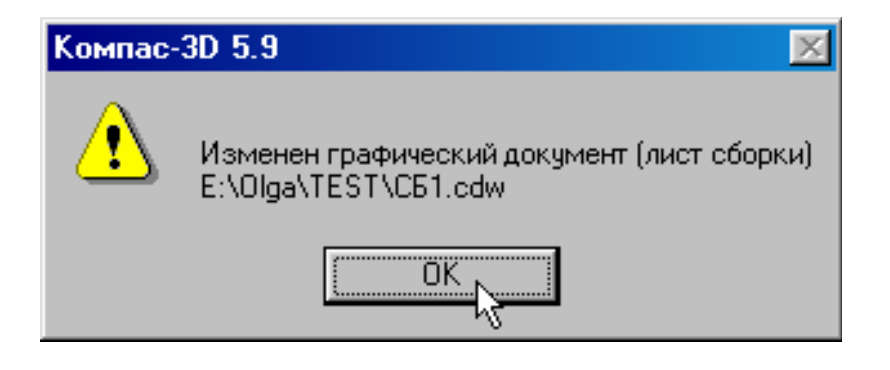

Рис. 35

После выполнения синхронизации номера позиций в спецификации и на сборочном чертеже станут одинаковыми.

6. Система в данный момент работает в нормальном режиме. В данном режиме спецификация представляется как один непрерывный и бесконечный бланк без основной надписи. Для выполнения основной надписи щелкните на кнопке **Разметка страниц** на Панели управления, рис. 36. Система автоматически разделит спецификацию на страницы и добавит к каждой из них элементы оформления.

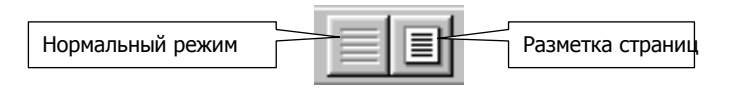

Рис. 36

7. Заполните основную надпись. Для активизации основной надписи выполните в ее области двойной щелчок. Для подтверждения заполнения основной надписи щелкните мышью на свободном поле спецификации.

8. Выполните выравнивание полочек для простановки номеров позиций по горизонтали и, если необходимо, по вертикали. Для этого сделайте окно со сборочным чертежом активным. Выделите необходимое количество выносных линий, рис. 37. Выполните команду **Сервис – Выравнивание полочек - по горизонтали** и на запрос системы **Укажите базовую точку** ука-

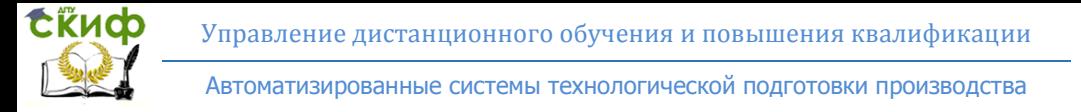

## жите курсором необходимое положение полочек, рис. 38.

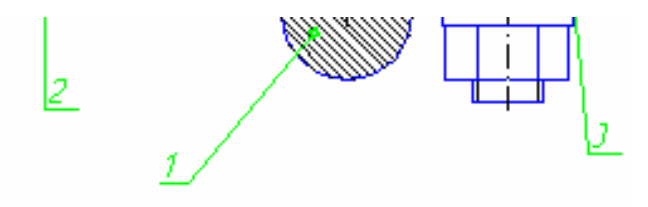

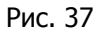

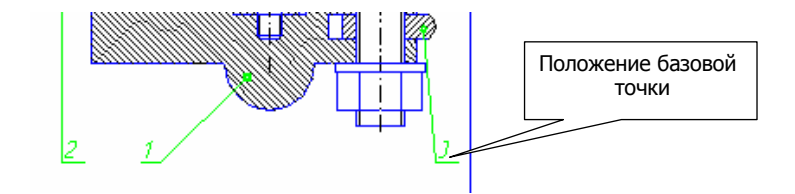

Рис. 38

**Самостоятельно выполнить вариант задания, выданного преподавателем.**

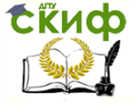

Автоматизированные системы технологической подготовки производства

## **ПОРЯДОК САМОСТОЯТЕЛЬНОГО ВЫПОЛНЕНИЯ ВАРИАНТА ЗАДАНИЯ ПРАКТИЧЕСКОЙ РАБОТЫ, ВЫДАННОГО ПРЕПОДАВАТЕЛЕМ.**

В задании на практическую работу указывается сборочная единица и детали, на которые необходимо спроектировать трехмерные модели и чертежи. Далее выполняются действия, описанные в изложенных выше методических указаниях.

Полученные конструкторские документы распечатываются.

Отчет по лабораторной работе включает в себя следующие пункты:

1. Титульный лист.

2. Распечатки рабочих чертежей сборочных единиц и деталей, их трехмерные модели и дерево их построения.

3. Для каждой детали и сборочной единицы определить массу и положение координаты центра масс.

4. Описание дерева построения трехмерной модели деталей и сборочных единиц.

5. Распечатки комплекта конструкторской документации.

Управление дистанционного обучения и повышения квалификации

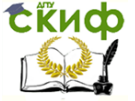

Автоматизированные системы технологической подготовки производства

## **СПИСОК ЛИТЕРАТУРЫ**

1. Ганин, Н.Б. Автоматизированное проектирование в системе KOMПAC-3D V12 /Н.Б. Ганин. – М.: ДМК Пресс, 2010. – 360 с.

2. Кидрук, М.И. Компас-3D V10 на 100% / М.И. Кидрук. – СПб.: Питер, 2009. – 560 с.

3. Большаков, В.П. Компас-3D для студентов и школьников. Черчение, информатика, геометрия / В.П. Большаков. – СПб.: БХВ-Петербург, 2010. – 304 с.

4. Большаков, В.П. Выполнение сборочных чертежей на основе трехмерного моделирования в системе КОМПАС-3D : учеб. пособие / В.П. Большаков, А.Л. Бочков, А.Н. Круглов. – СПб.: СПбГУИТМО, 2008. – 135 с.